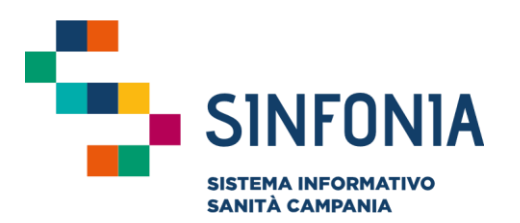

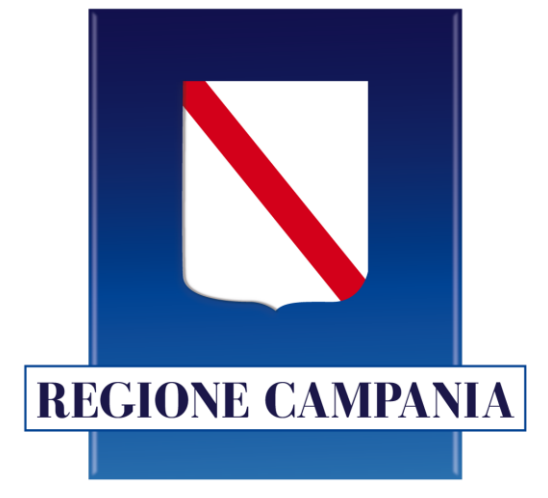

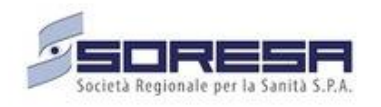

## **SINFONIA Vaccinazioni**

**Mini guida utente**

**Ente Operatore**

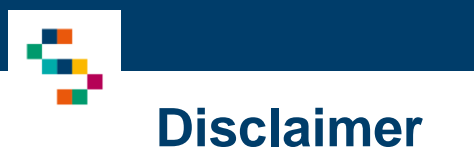

La seguente guida sarà integrata nel tempo a seguito di aggiornamenti dell'applicazione

Modifiche rispetto alla versione precedente:

• Sezione Somministrazione - Scheda Anamnestica: casistica di co-somministrazioni (pag. 27)

<u>. E S</u>

01 Accesso al Sistema 02 Prenotazioni 03 Ricerca Assistiti 04 Registrazione Somministrazione 05 Libretto Vaccinale 06 Giacenze 08 Comunicazioni all'Assistito 07 Riferimenti Utili

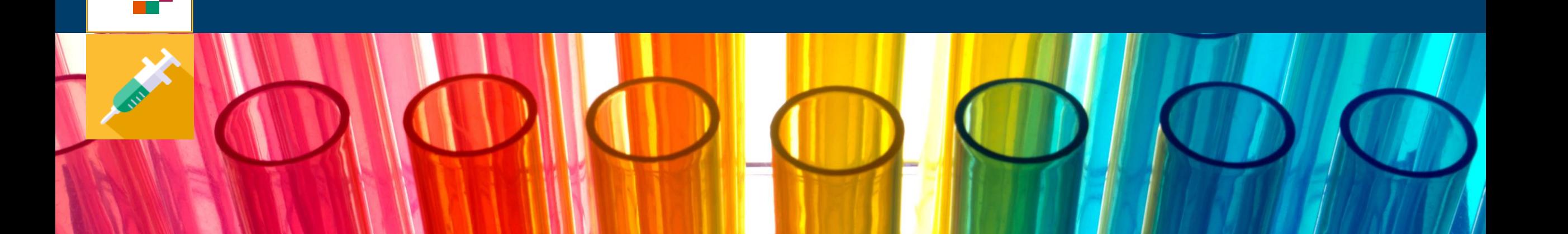

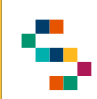

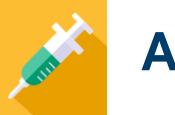

#### **Accesso al Sistema**

Gli utenti abilitati potranno accedere al Sistema tramite autenticazione SPID al seguente link: https://vaccinazioni.soresa.it/

La richiesta di abilitazione di nuovi utenti dovrà essere inviata all'utente abilitato con il profilo di ''Gestione Operativa''

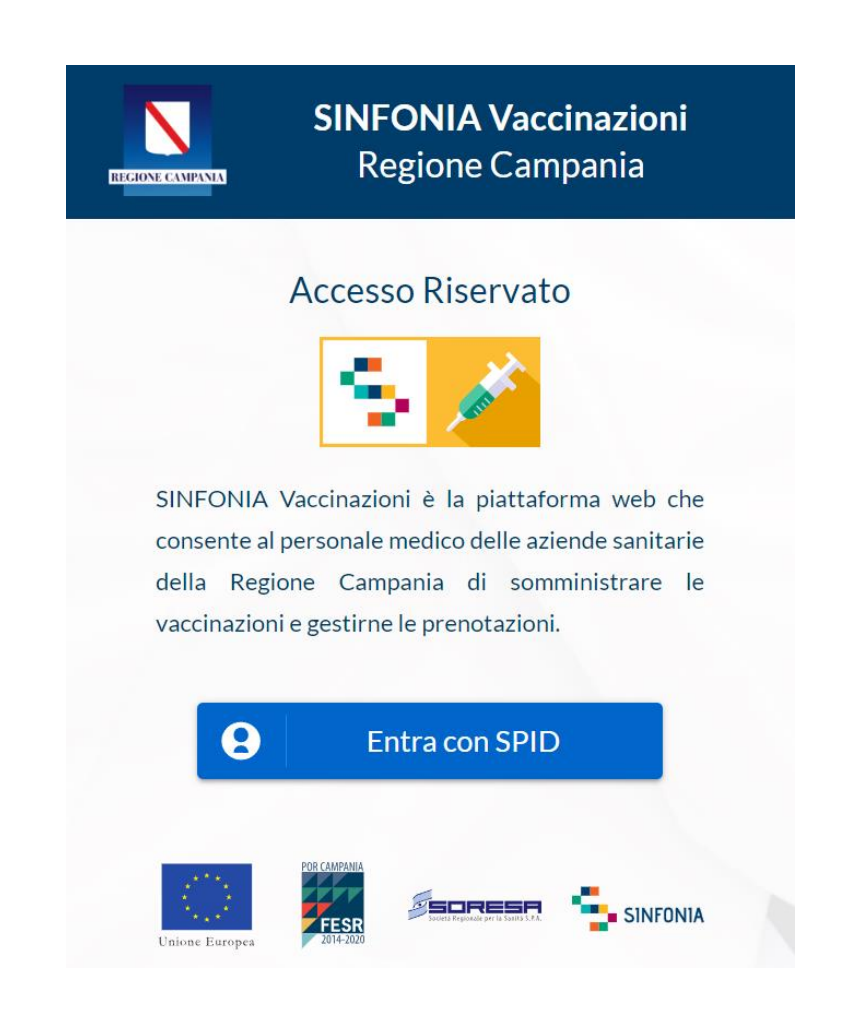

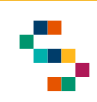

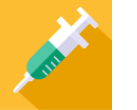

#### **Selezione del Centro di Erogazione**

Eseguito il login è possibile selezionare l'Ente ( 1 ) e quindi il Centro Vaccinale ( 2 ) in cui si opera, utilizzando l'apposito menu tendina. scegliendo tra i soli Centri a cui l'utente è abilitato .

A seguito della selezione, tutti i campi presenti sul sistema relativi all'indicazione del Centro Vaccinale risulteranno precompilati .

Per modificare il Centro Vaccinale selezionato in fase di login, occorre cliccare sul nome del Centro indicato nella barra blu posta in alto (3) e scegliere il nuovo Centro attraverso la funzionalità ''Seleziona Struttura'' ( 4 )

**Il nome del Centro Vaccinale sarà sempre presente nella barra blu posta in alto, in modo da consentire il cambio di selezione in qualsiasi momento di utilizzo del Sistema .**

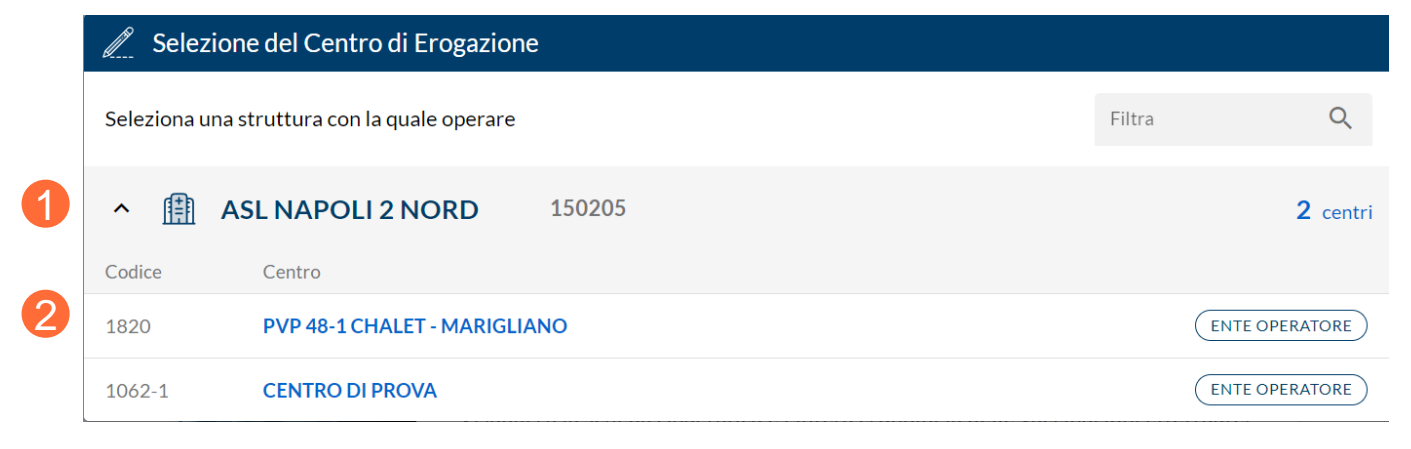

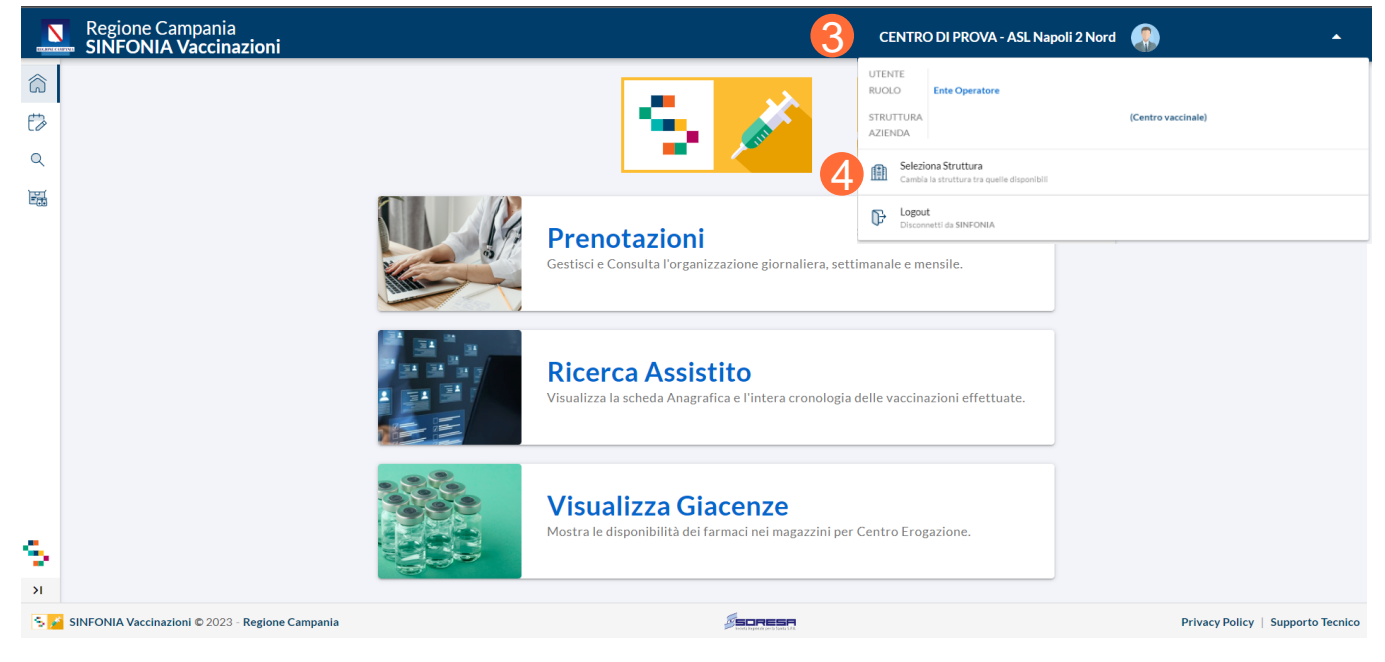

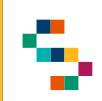

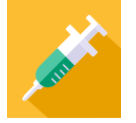

#### **Home Page SINFONIA Vaccinazioni**

Eseguito l'accesso, si accede alla Home Page del Sistema, dalla quale è possibile :

- Gestire e consultare le prenotazioni ( 1 )
- Ricercare gli assistiti (2)
- Visualizzare le giacenze ( 3 )

In qualsiasi momento, è possibile tornare alla Home Page cliccando sull'icona (casa) in alto a sinistra (4) o cliccando sul logo ''SINFONIA Vaccinazioni" in basso a sinistra (5).

Cliccando, invece, sul logo ''Regione Campania'' posto in basso a sinistra si ha accesso alla pagina web di Regione ( 6 ) .

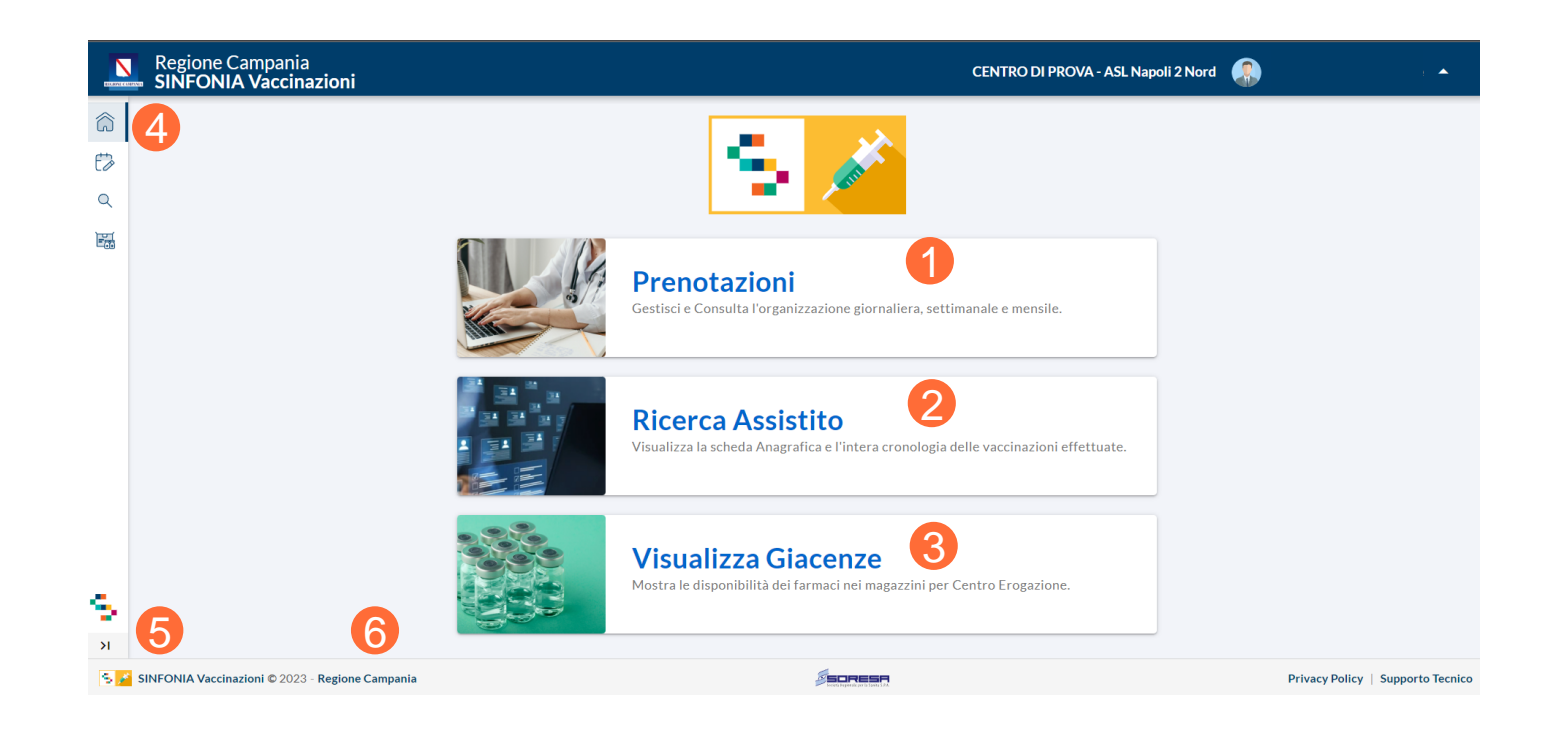

01 Accesso al Sistema

02 Prenotazioni

03 Ricerca Assistiti

04 Registrazione Somministrazione

05 Libretto Vaccinale

06 Giacenze

07 Riferimenti Utili

08 Comunicazioni all'Assistito

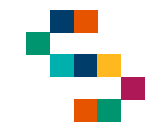

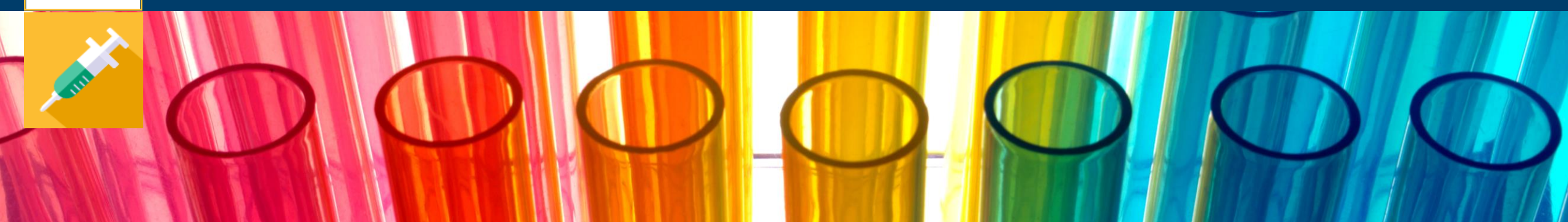

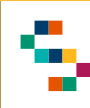

#### **Prenotazioni**

Per accedere alla sezione **Prenotazioni** è possibile cliccare alternativamente:

- sul tab "Prenotazioni" (1)
- sull'icona "Prenotazioni" in alto a sinistra (2) The Reference all'altres entre la prenotazioni

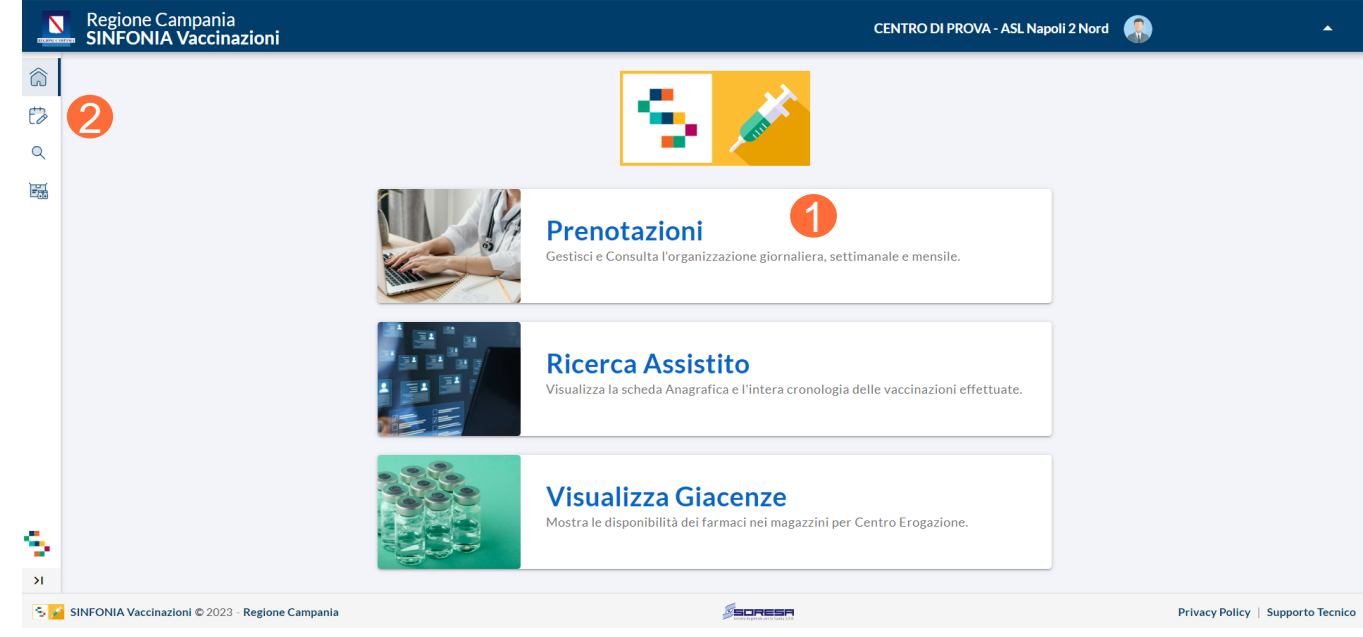

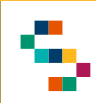

#### **Calendario delle Prenotazioni**

Attraverso la sezione **Prenotazioni** è possibile:

- Visualizzare il calendario per giorno / settimana / mese (1)
- Modificare la visualizzazione del giorno / settimana / mese agendo sul calendario (2)
- Visualizzare (3) ed estrarre in formato PDF o Excel (4) il riepilogo delle prenotazioni/somministrazioni presenti
- Inserire una prenotazione attraverso il tasto ''PRENOTA'' (5) o cliccando nella casella corrispondente (se abilitata) a giorno e orario desiderati
- Visualizzare una prenotazione somministrazione già registrata (6), dalla quale è possibile visionare un set minimo di dati

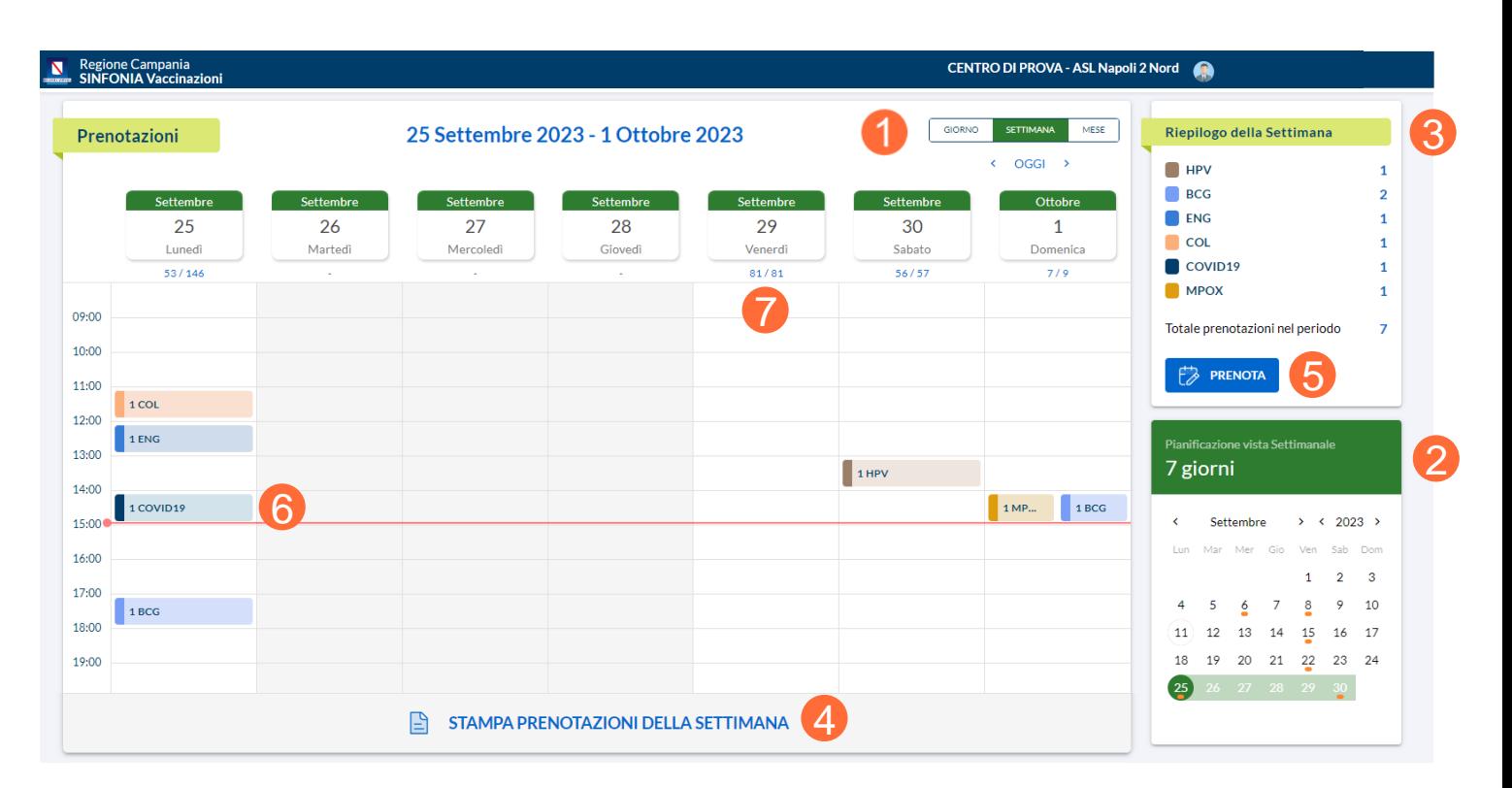

**Sarà possibile inserire prenotazioni esclusivamente nei giorni lavorativi del Centro Vaccinale con cui si è loggati. In corrispondenza di tali giorni, inoltre, sarà visualizzabile la capacità residua rispetto alla totale, ovvero le prenotazioni che possono essere ancora inserite rispetto alle totali (7).**

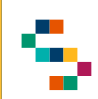

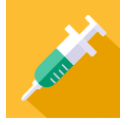

#### **Dettaglio Prenotazione e Registrazione Somministrazione**

Cliccando su una prenotazione/somministrazione inserita nel planning è possibile visualizzare il dettaglio della stessa (1), ovvero Cognome e Nome dell'assistito, Codice Fiscale, Ora di prenotazione, Formulazione e Stato (''Eseguita'' (2) oppure "Prenotata" (3)).

Se la somministrazione non è stata ancora eseguita è possibile per la prenotazione in oggetto:

- Ripianificarla, ovvero cambiare giorno e orario, cliccando su ''Ripianifica'' (4)
- Stampare la relativa ricevuta, cliccando su ''Stampa'' (5)
- Eliminarla, cliccando su ''Annulla'' (6)

Cliccando sul dettaglio, se la somministrazione corrispondente è stata eseguita, è possibile visualizzare il dettaglio, se prenotata è possibile accedere alla funzione di registrazione della somministrazione.

Per la descrizione della registrazione di una somministrazione effettuata e la visualizzazione del dettaglio della stessa si rimanda alla sezione dedicata.

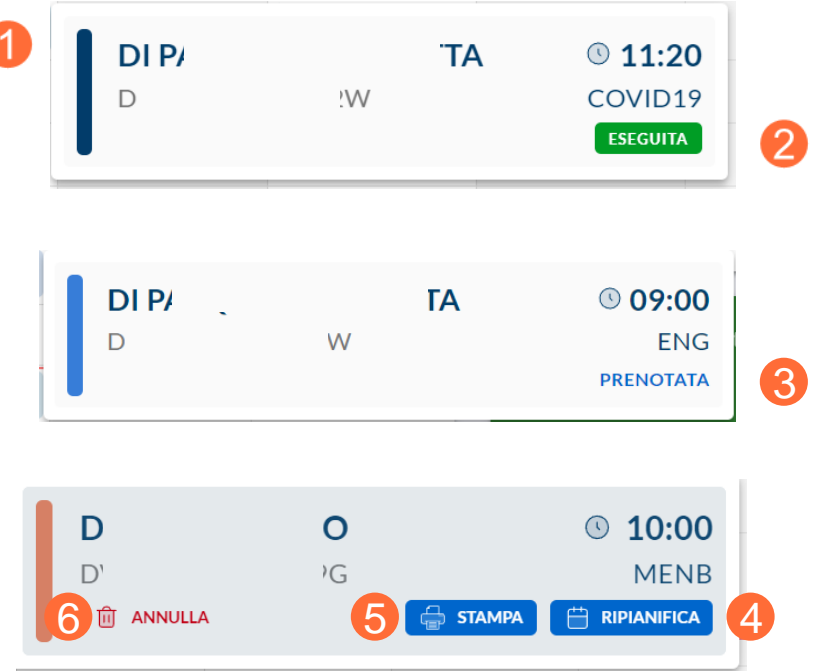

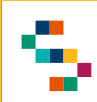

#### **Inserimento Prenotazioni**

È possibile inserire una prenotazione per un assistito che rispetti le disponibilità del Centro Vaccinale per cui si effettua la prenotazione attraverso il tab "PRENOTA" (1)

A seguito della selezione, per aggiungere una prenotazione, occorre inserire ( 2 ) :

- Data e ora di prenotazione
- Formulazione, scegliendo tra le disponibili nel menu a tendina
- Assistito, inserendo Codice Fiscale (o Cognome e Nome) nella ricerca assistita

Cliccare, infine, su "SALVA" (3)

**All'inserimento di una prenotazione, è verificata la sua fattibilità secondo controlli su vincoli di somministrazione del farmaco (vaccinazioni già eseguite, data ultima vaccinazione, età, farmaco) .**

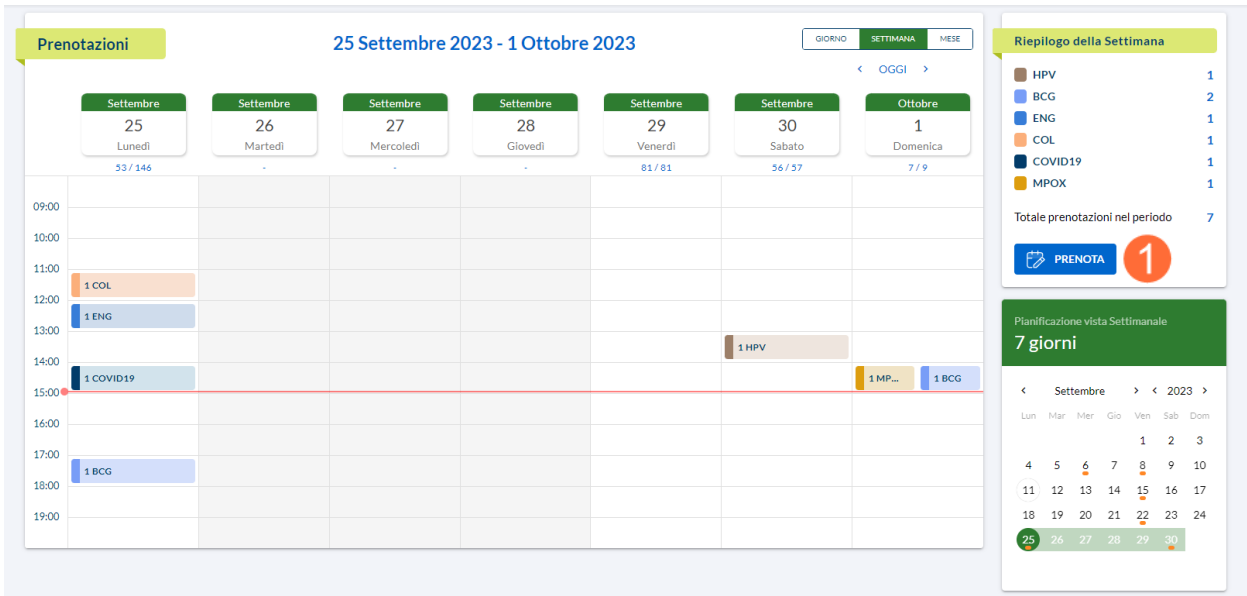

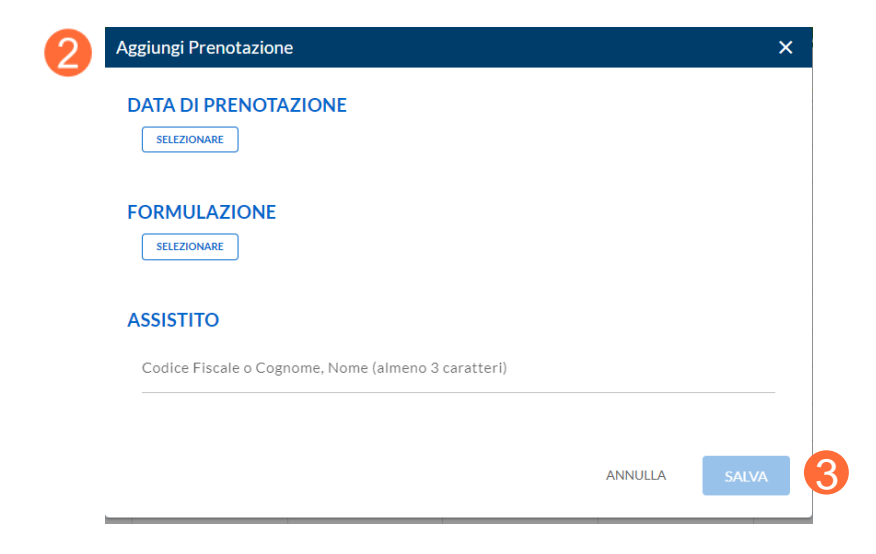

01 Accesso al Sistema

02 Prenotazioni

03 Ricerca Assistiti

04 Registrazione Somministrazione 05 Libretto Vaccinale 06 Giacenze 08 Comunicazioni all'Assistito 07 Riferimenti Utili

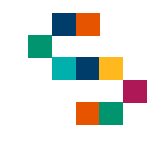

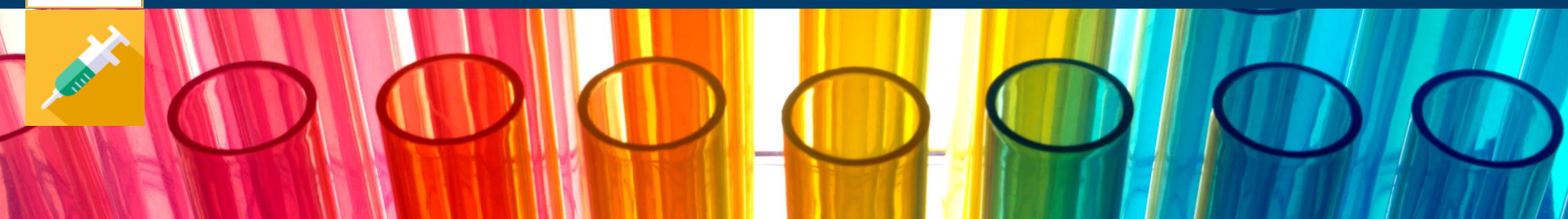

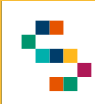

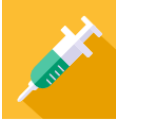

#### **Ricerca Assistito**

Per eseguire la ricerca di un assistito, è necessario cliccare sul tab **Ricerca Assistito**  $(1).$ 

In qualsiasi momento, è possibile tornare alla sezione ''Ricerca Assistito'' cliccando sull'icona (lente ingrandimento) in alto a sinistra (2).

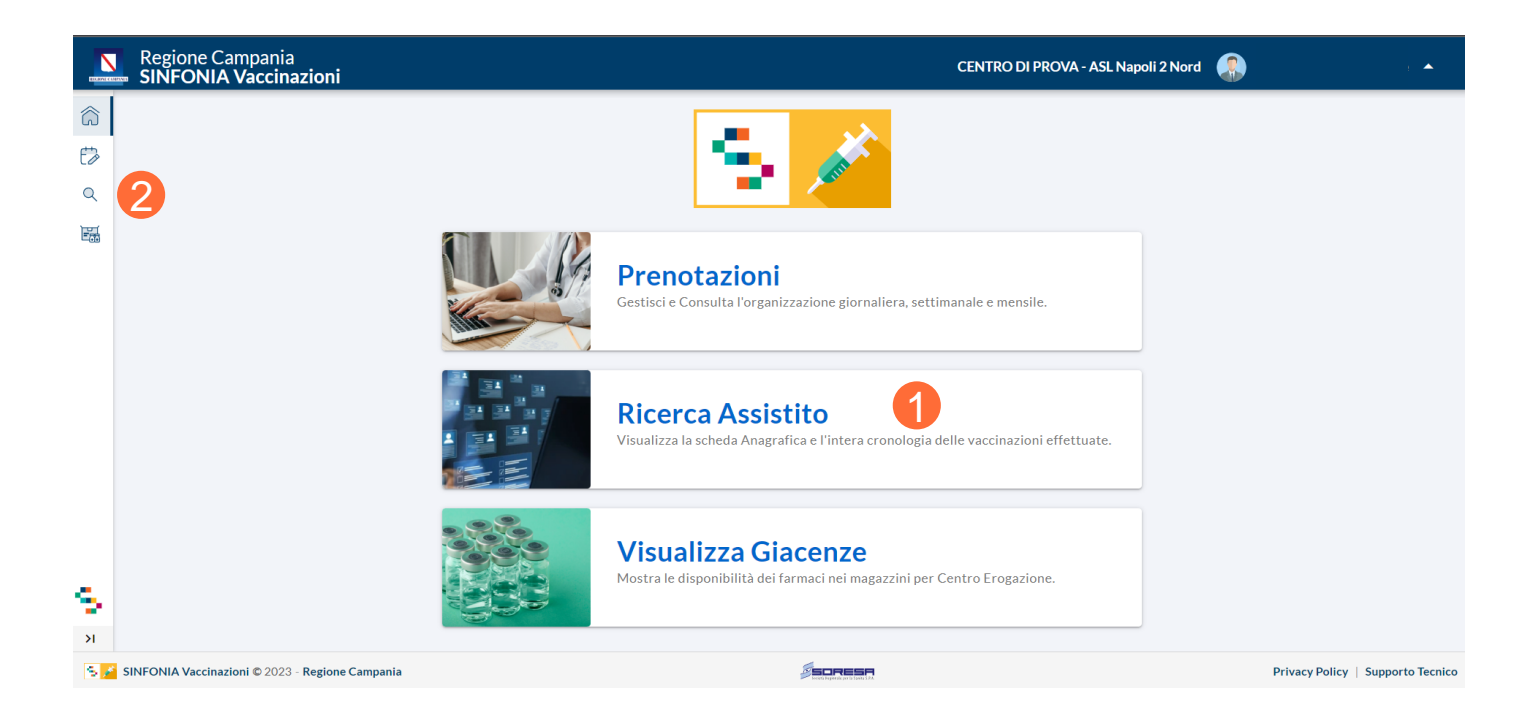

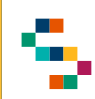

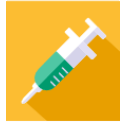

#### **Ricerca Assistito – Anagrafe Assistiti e Anagrafe Nazionale**

Per ricercare un assistito, è necessario indicare il Codice Fiscale nell'apposito spazio e cliccare ''CERCA'' (1).

Alternativamente, possono essere inseriti Nome, Cognome e data di nascita dell'assistito.

La ricerca restituirà uno o più record, in accordo ai dati di input inseriti.

Se l'assistito non viene trovato in Anagrafe Assistiti (2), vi è la possibilità di cercare lo stesso in Anagrafe Nazionale esclusivamente mediante Codice Fiscale (3) e cliccando su ''CERCA'' (4).

**E' possibile ricercare assistiti tramite Codice Fiscale, STP, ENI.**

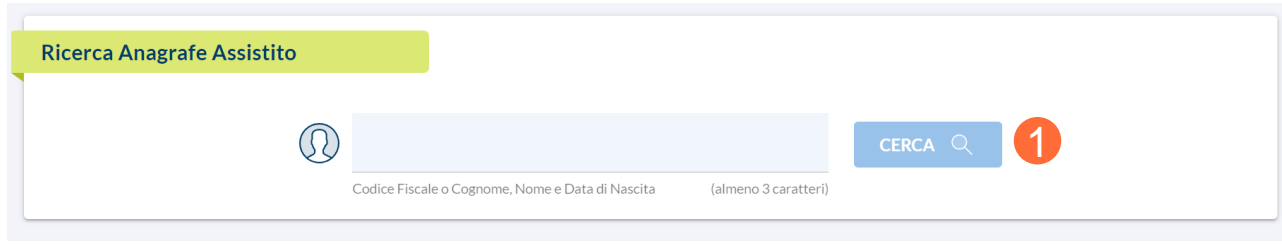

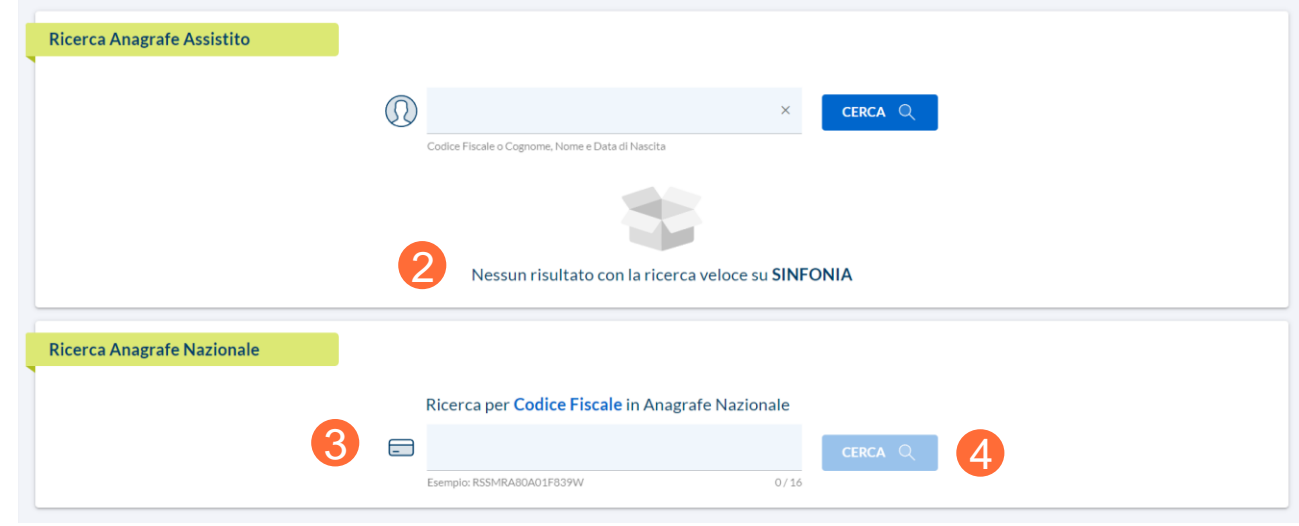

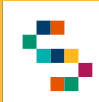

#### **Scheda Assistito Adulto**

Dopo aver ricercato un assistito, viene visualizzata la relativa ''Scheda Assistito'' ( 1), in cui sono disponibili le informazioni anagrafiche di base .

Nella sezione ''Recapiti'' ( 2 ) è possibile inserire per ogni assistito massimo due recapiti dello stesso tipo (telefono, indirizzo mail e PEC) ed indicare il principale spuntando il flag ''principale'' .

Sono disponibili, inoltre, le sezioni:

- ''Prenotazioni Programmate'' ( 3), dove è possibile visualizzare le prenotazioni inserite per l'assistito e stamparne l'invito ( 4 ) ;
- ''Informazioni Aggiuntive'' ( 5), in cui è possibile visionare le inadempienze e le mancate somministrazioni e registrare una mancata somministrazione  $(6)$ . 6), inserendo tutte le informazioni richieste (a seconda del motivo di esclusione inserito sarà richiesta la compilazione di campi ad hoc) e cliccando su "SALVA" (7).

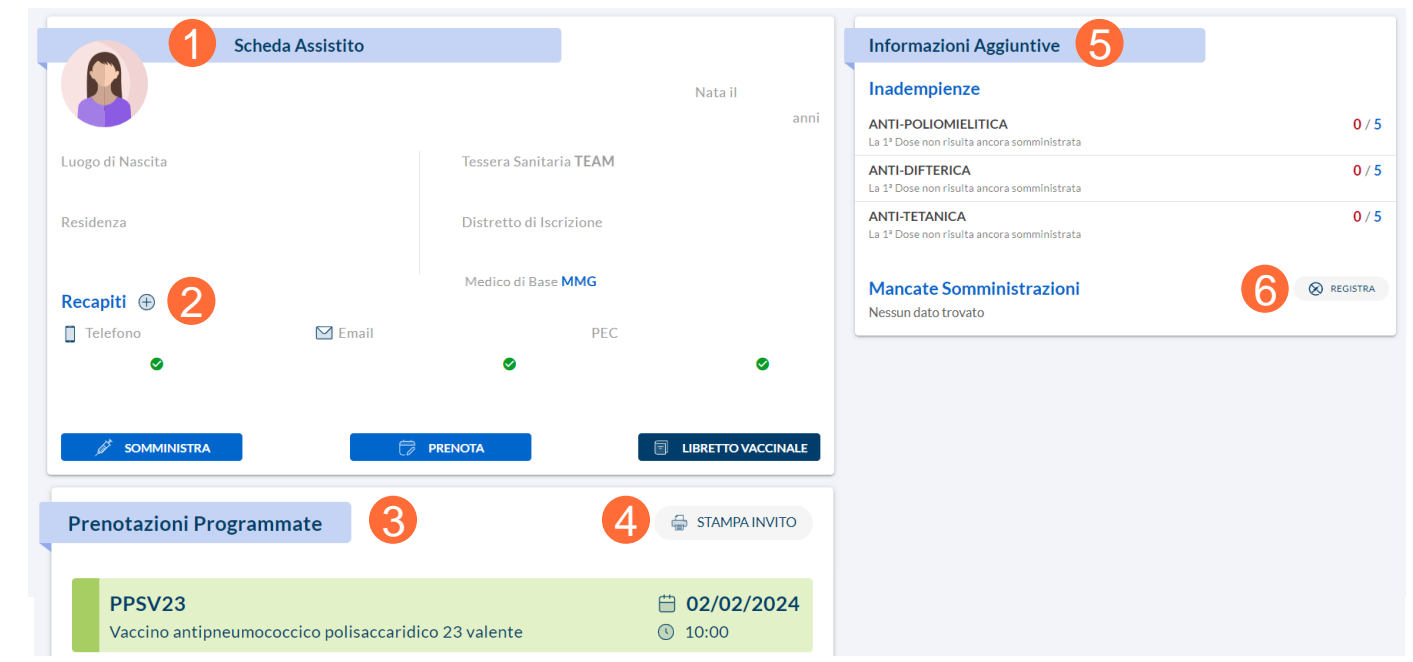

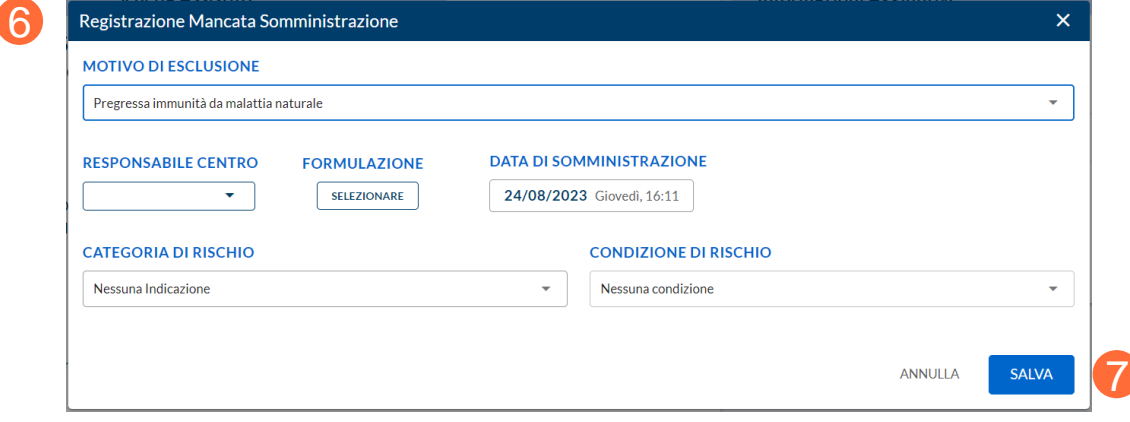

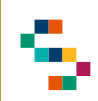

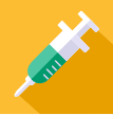

#### **Scheda Assistito Minorenne**

Nel caso di un assistito minorenne è visualizzabile e modificabile la sezione ''Anagrafica Genitori/Tutori''  $(1).$ 

In particolare, se non presenti, è possibile registrare per l'assistito almeno un genitore/tutore compilando i campi richiesti (2) e cliccando su ''SALVA'' (3).

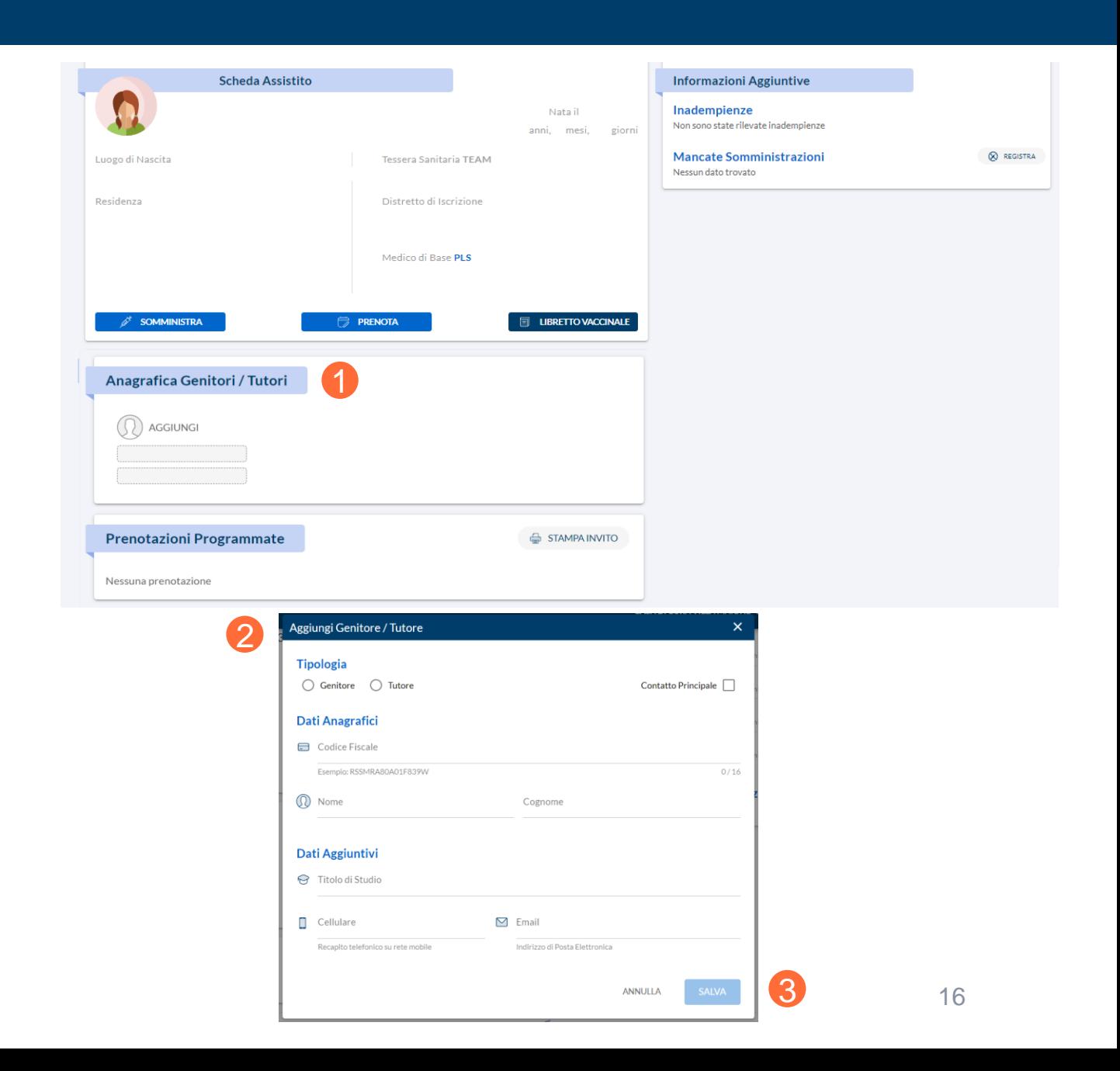

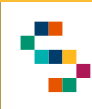

### **Azioni possibili**

Che si tratti di un adulto o un bambino, dalla ''Scheda Assistito'' è possibile compiere le seguenti azioni:

- Registrare una Somministrazione attraverso il tab ''SOMMINISTRA'' (1)
- Inserire una Prenotazione attraverso il tab ''PRENOTA'' (2)
- Consultare il Libretto Vaccinale utilizzando il tab ''LIBRETTO VACCINALE'' (3)

Per la descrizione di tali funzionalità si rimanda alle sezioni dedicate.

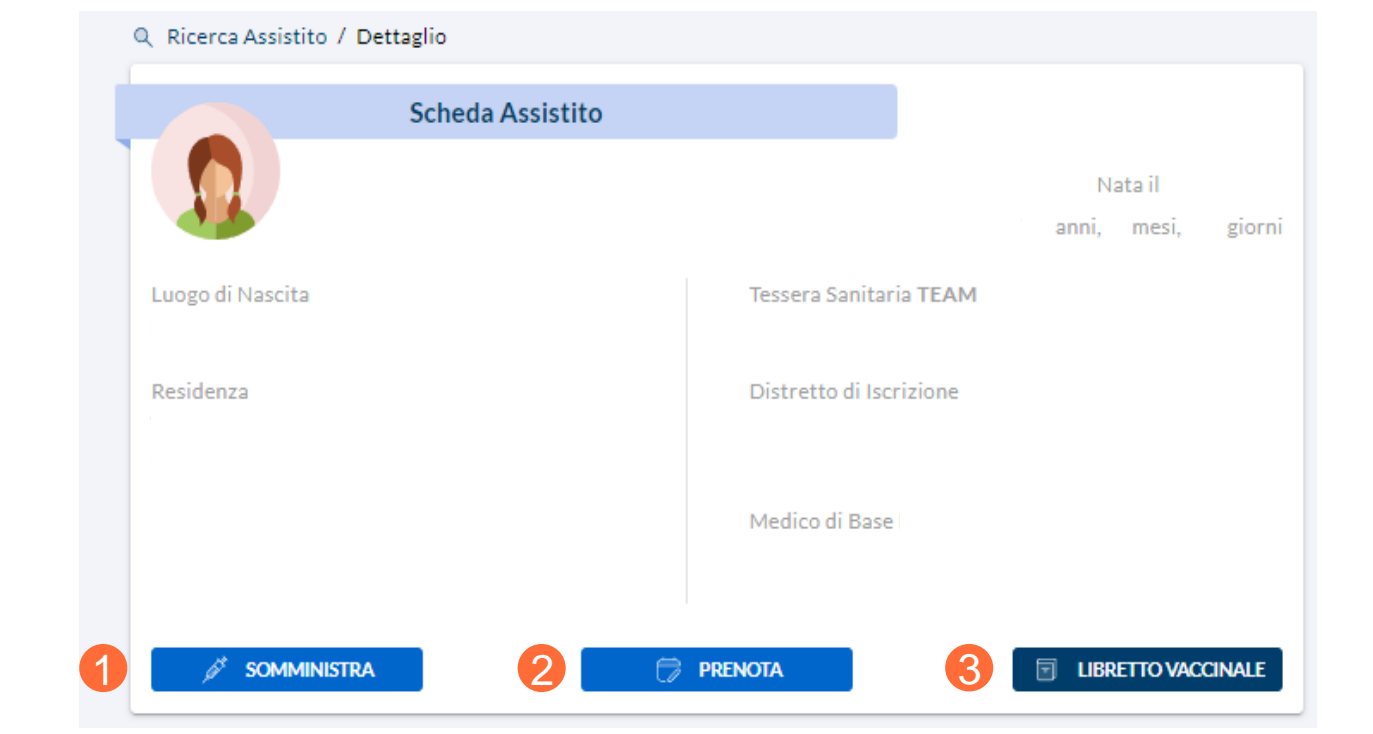

01 Accesso al Sistema

02 Prenotazioni

03 Ricerca Assistiti

04 Registrazione Somministrazione 05 Libretto Vaccinale 06 Giacenze 08 Comunicazioni all'Assistito 07 Riferimenti Utili

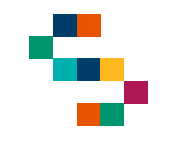

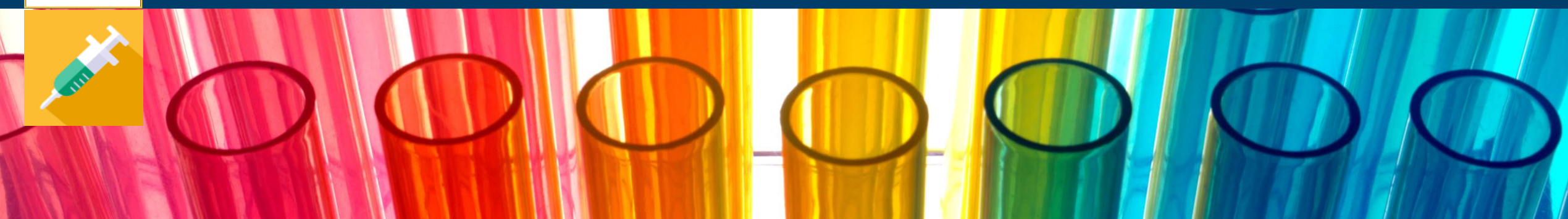

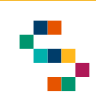

#### **Registrazione Somministrazione**

Dalla ''Scheda Assistito'', oppure dal Planning selezionando una prenotazione, è possibile registrare una somministrazione.

Nella sezione in alto a destra (1) è necessario selezionare i responsabili della somministrazione, ovvero il "Responsabile Centro Vaccinale'' e il ''Medico Responsabile Somministrazione'', scegliendo tra i disponibili nei menu a tendina.

È possibile, inoltre, inserire facoltativamente i recapiti dell'assistito (2) o di un genitore/tutore in caso di minore (3), cliccando su ''Aggiungi'' (4) se non già registrato.

È necessario, inoltre, scegliere:

- Il regime di erogazione (5)
- la formulazione da somministrare (6)

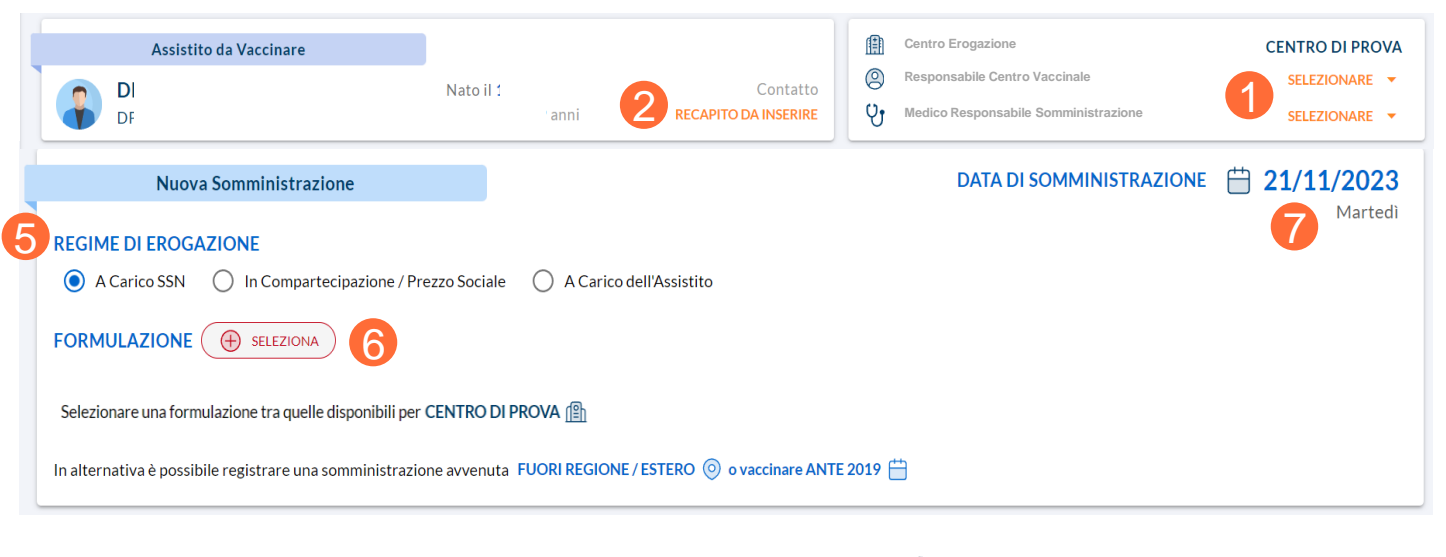

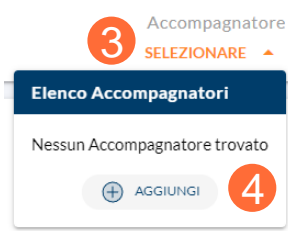

**Se la registrazione di una somministrazione avviene partendo da una prenotazione inserita, data e ora di somministrazione risultano precompilate con quelle indicate nella prenotazione e non sono modificabili, altrimenti data precompilata con la odierna (7) e orario non obbligatorio, modificabili: si ricorda l'importanza di registrare una vaccinazione contestualmente alla somministrazione della stessa e in coerenza alla prenotazione presente nel planning.**

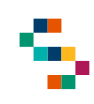

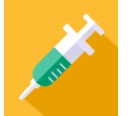

#### **Registrazione Somministrazione con data successiva/uguale al 02/10/2023**

#### **Se la data di somministrazione è successiva o uguale al 02/10/2023**:

- Scegliendo il regime di erogazione ''A carico SSN'' o ''In Compartecipazione/Prezzo Sociale'', è necessario selezionare la formulazione (1) scegliendo farmaco e lotto tra i disponibili nel menu a tendina (2)
- Scegliendo il regime di erogazione ''A Carico dell'Assistito'', occorre inserire manualmente e obbligatoriamente denominazione farmaco, MINSAN, lotto e scadenza (3)

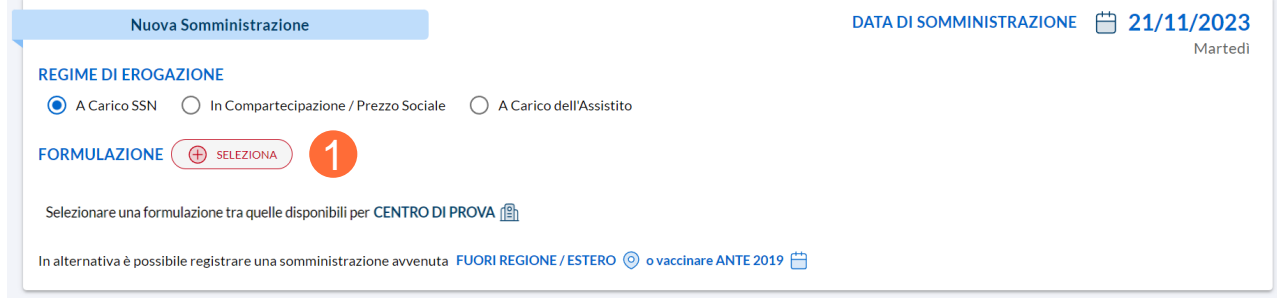

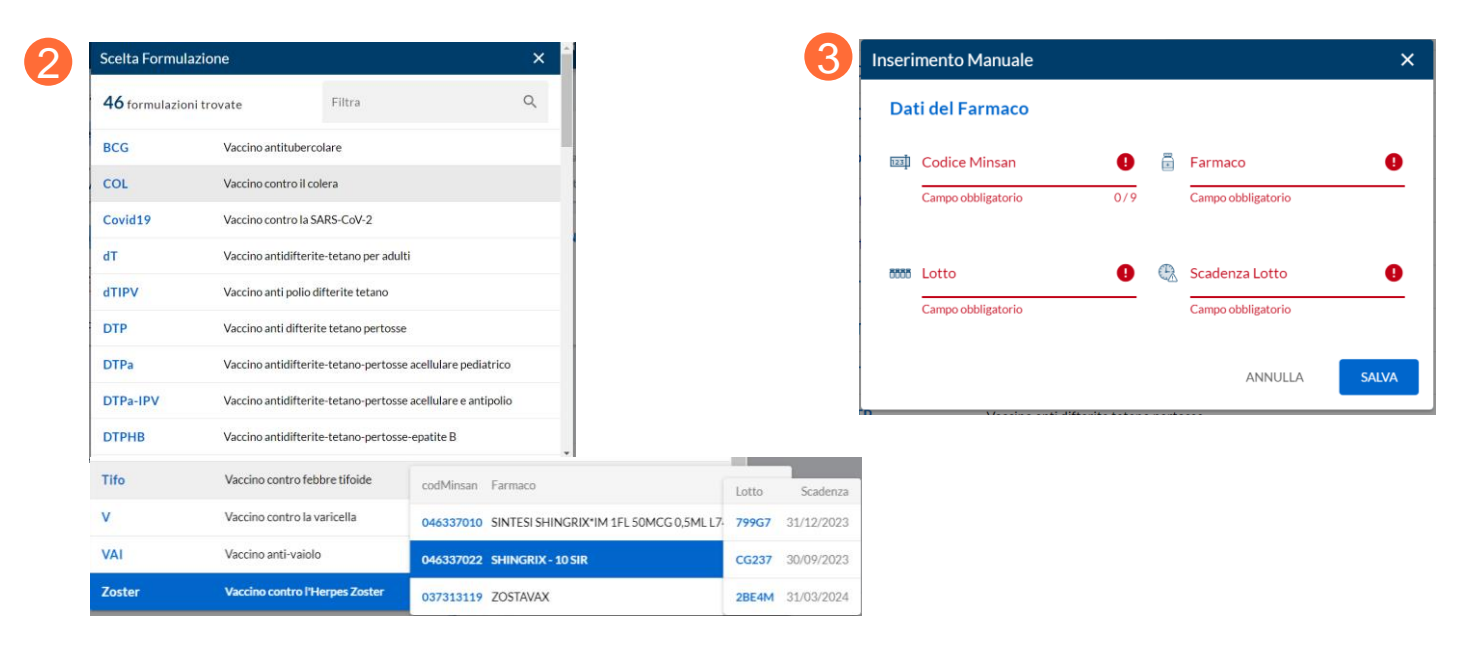

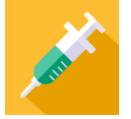

#### **Registrazione Somministrazione con data compresa tra 01/07/2019 e 02/10/2023 in regione Campania**

**Se la data di somministrazione è compresa tra 01/07/2019 e 02/10/2023 ed è stata somministrata in regione Campania**:

- Scegliendo il regime di erogazione ''A carico SSN'' o ''In Compartecipazione/Prezzo Sociale'', è necessario selezionare la formulazione (1) scegliendo farmaco e lotto tra i disponibili nel menu a tendina (2) oppure procedere con l'inserimento manuale del farmaco (3) compilando obbligatoriamente denominazione farmaco, MINSAN, lotto e scadenza (4)
- Scegliendo il regime di erogazione ''A Carico dell'Assistito'', occorre inserire manualmente e obbligatoriamente denominazione farmaco, MINSAN, lotto e scadenza (4)

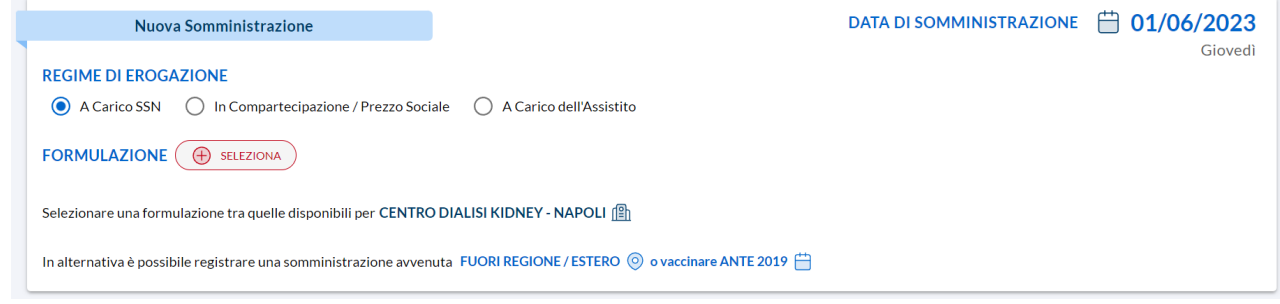

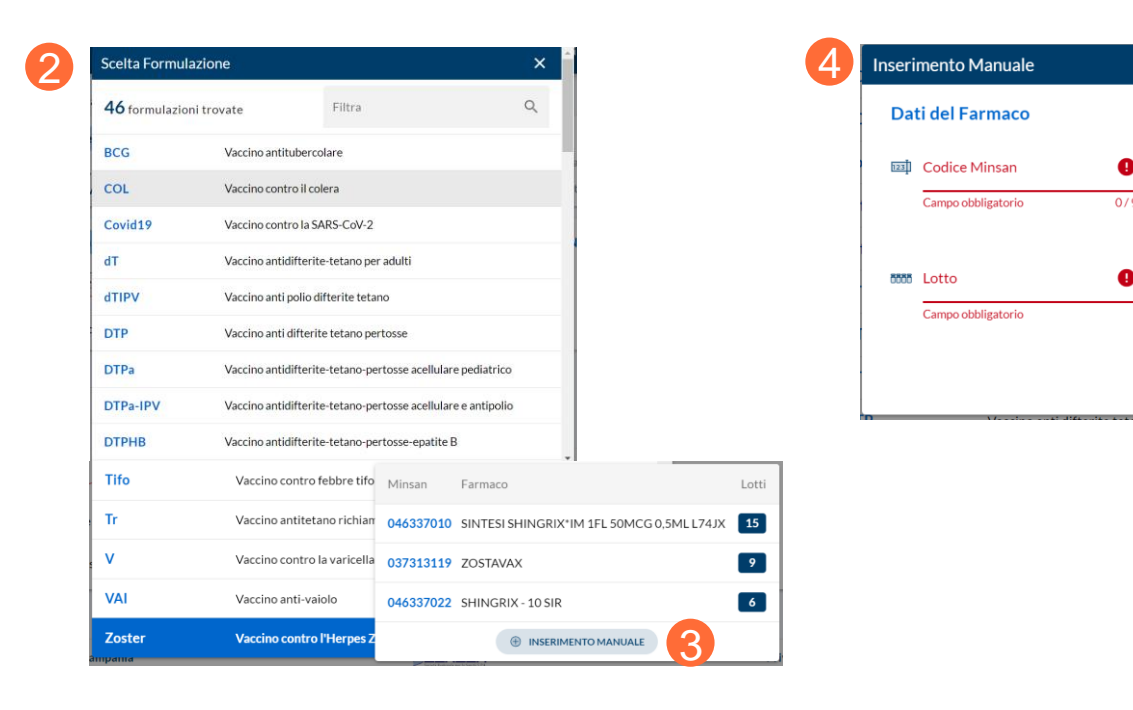

ø

**SALVA** 

Farmaco

 $\bigoplus$ 

Campo obbligatorio

Scadenza Lotto

Campo obbligatorio

ANNULL

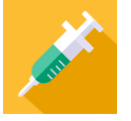

#### **Registrazione Somministrazione con data compresa tra 01/07/2019 e 02/10/2023 fuori regione Campania/Estero**

**Se la data di somministrazione è compresa tra 01/07/2019 e 02/10/2023 e se è stata somministrata Fuori regione Campania o all'Estero**:

Qualunque sia il regime di erogazione selezionato, ovvero ''A carico SSN'', ''In Compartecipazione/Prezzo Sociale'', A Carico dell'Assistito (1) è necessario utilizzare la funzionalità Fuori Regione/Estero (2) e procedere con l'inserimento manuale del farmaco (3) compilando obbligatoriamente denominazione farmaco e MINSAN mentre lotto e scadenza sono facoltativi.

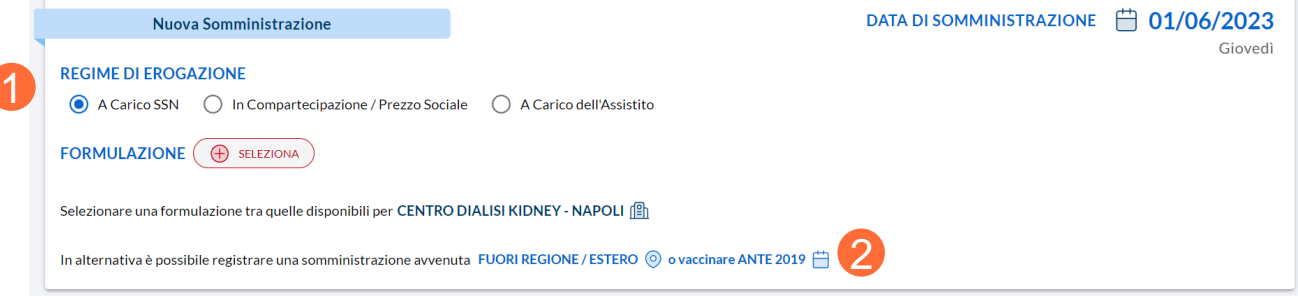

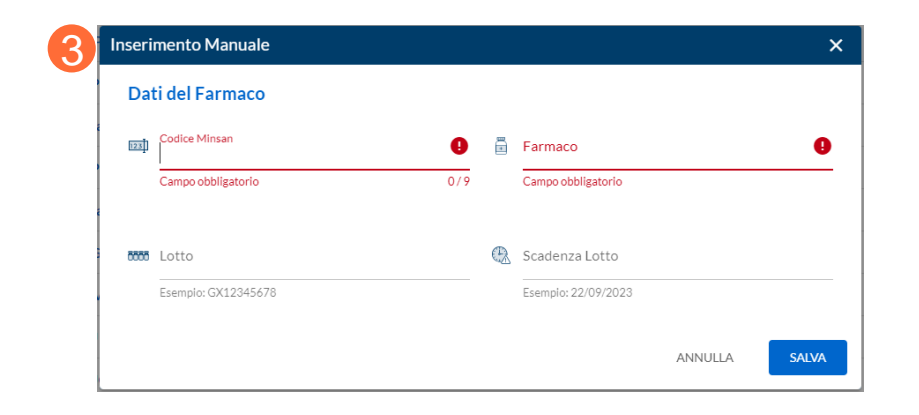

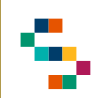

#### **Registrazione Somministrazione – Salvataggio**

Una volta selezionati regime di erogazione e formulazione, precompilata e non modificabile se si parte da una prenotazione, nella prima parte della sezione **Nuova Somministrazione**, saranno disponibili tutte le informazioni relative alla somministrazione scelta; è possibile, inoltre, modificare la stessa cliccando su ''MODIFICA'' (1).

Dopodiché è necessario obbligatoriamente:

- Scaricare il modulo di consenso informato (2)
- Porre il flag a ''Acconsente alla vaccinazione'' (3)
- Compilare il questionario di anamnesi vaccinale (4).

Una volta svolti questi passaggi obbligatori, sarà necessario selezionare (5) Sito di inoculazione e Modalità di somministrazione.

È possibile, inoltre, indicare Categoria di rischio e Condizione di rischio (6).

Cliccando su ''SALVA'' (7), verrà registrata la somministrazione inserita.

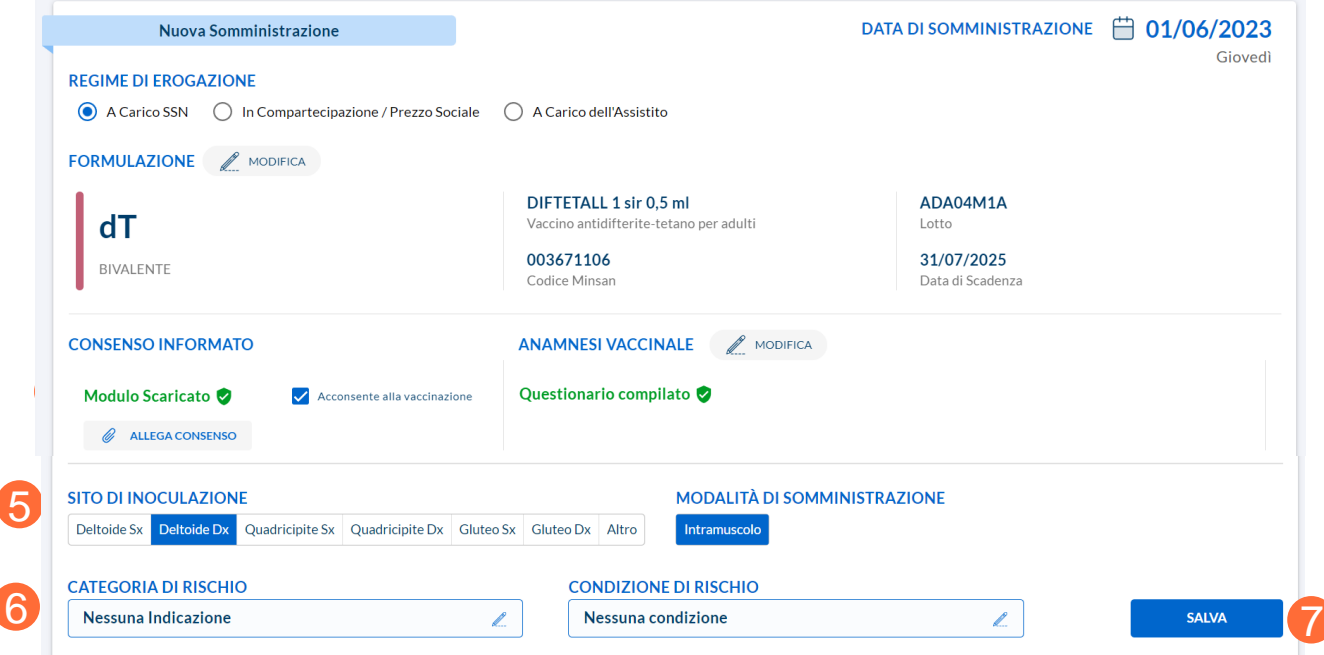

**NB: Le Aziende devono conservare le schede anamnestiche e i consensi acquisiti e possono effettuare l'upload relativa al consenso informato anche a posteriori sul Sistema.**

**All'inserimento di una somministrazione, è verificata la sua fattibilità secondo controlli su vincoli di somministrazione del farmaco (vaccinazioni già eseguite, data ultima vaccinazione, età, farmaco).**

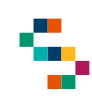

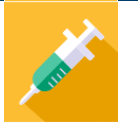

#### **Registrazione Somministrazione Avvenuta con successo**

Dopo aver salvato la registrazione della somministrazione (1), il sistema comunica che l'operazione è stata inviata con successo (2) e risulta come avvenuta nel Centro Vaccinale presso cui l'utente Somministratore è loggato.

La schermata consente di:

- Accedere alla Scheda Assistito (3)
- Visualizzare il Libretto Vaccinale (4)
- Stampare la Ricevuta di vaccinazione (5)

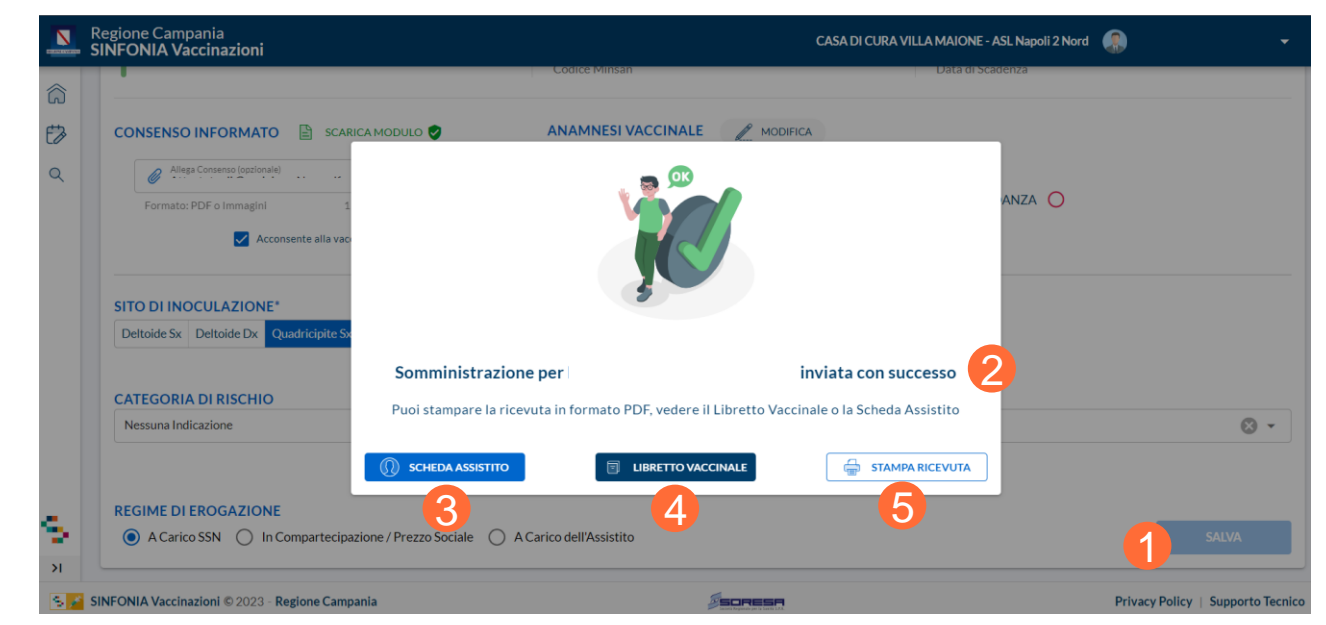

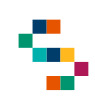

#### **Registrazione Somministrazione antecedente al 01/07/2019 e/o fuori Regione/Estero**

Selezionare una foi In alternativa è pos

2

**Se la data di somministrazione è antecedente al 01/07/2019** è necessario utilizzare la funzionalità ''Fuori Regione/Estero o Vaccinazione ANTE 2019''  $(1).$ 

Indipendentemente dal regime di erogazione selezionato (2):

- Se la vaccinazione è stata eseguita in Regione Campania o altra Regione italiana è necessario inserire obbligatoriamente Nazione, Regione, Comune, Responsabile, Data di somministrazione (antecedente al 01/07/2019) e formulazione, inserendo **obbligatoriamente solo la Denominazione Farmaco se il Minsan non è disponibile. Se disponibile Minsan, farmaco, lotto e scadenza sono facoltativi** (3)
- Se la vaccinazione è stata eseguita all'estero necessario inserire obbligatoriamente Nazione, Responsabile, Data di somministrazione (antecedente al 01/07/2019) e formulazione, in cui **tutti i campi sono facoltativi** (3)

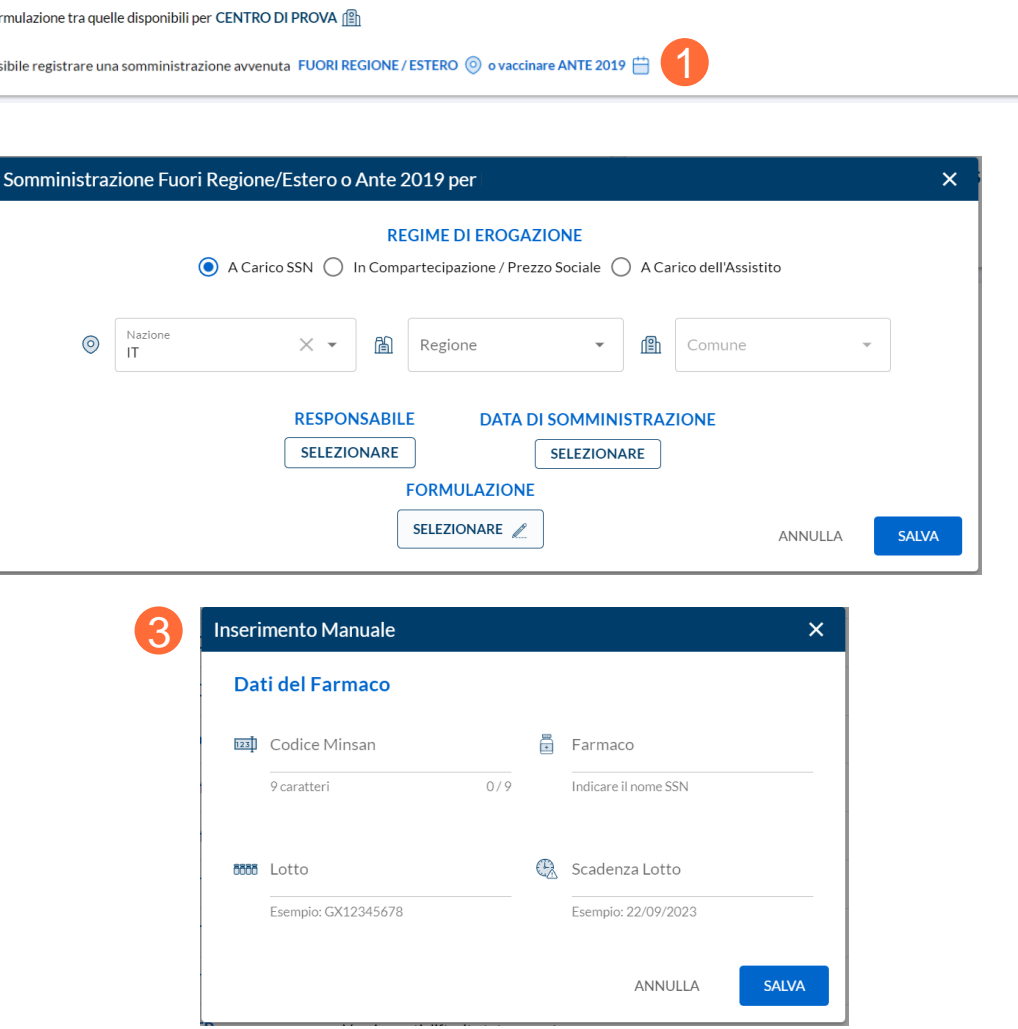

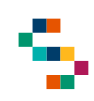

#### **Registrazione Somministrazione eseguita presso Centro Medico Privato**

**Se la somministrazione è stata eseguita presso un Centro Privato/Medico Privato e la data di somministrazione è compresa tra 01/07/2019 e 02/10/2023,** è necessario cliccare su ''Centro Erogazione''(1) e selezionare ''Centro Medico Privato'', a seguito del quale sarà necessario inserire:

- il Codice Fiscale del Responsabile del Centro Vaccinale dove è stata effettuata la somministrazione
- Il Codice Fiscale del Medico Responsabile di Somministrazione che ha effettuato la somministrazione

Q Ricerca Assistito / 2 Dettaglio / Somministrazione 1 **印** Centro Erogazione **CENTRO MEDICO PRIVATO** Assistito da Vaccinare Responsabile Centro Vaccinale Digitare Codice Fiscale Nato il Contatti DI 65 anni, 11 mesi, 17 giorni DCL **TELEFONO, EMAIL**  $\varphi_{\text{f}}$  Medico Responsabile Somministrazione Digitare Codice Fiscale

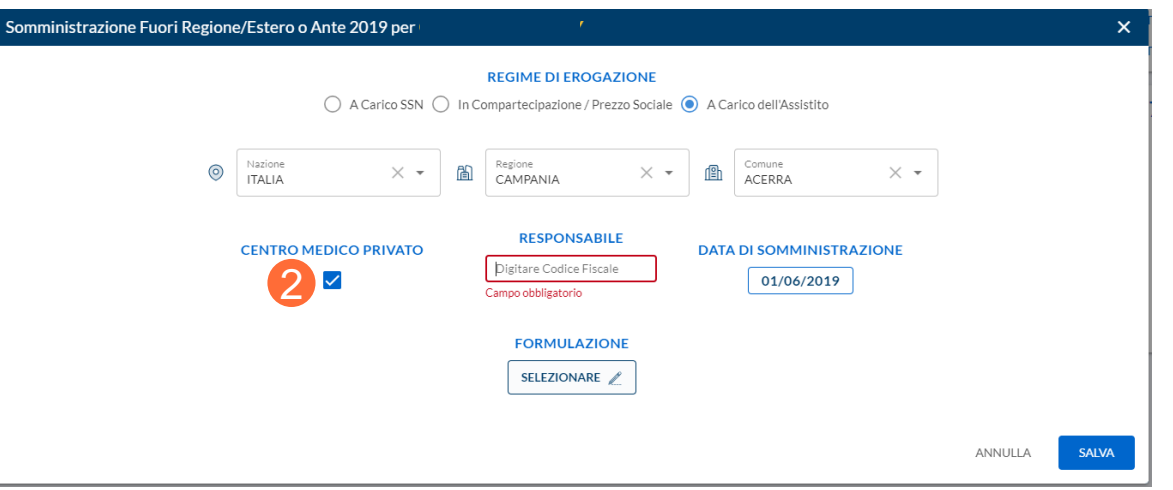

Se la somministrazione è stata eseguita presso un Centro Privato/Medico Privato in Regione Campania e la data di **somministrazione è antecedente al 01/07/2019,** è necessario utilizzare la funzionalità ''Vaccinazione ANTE 2019'', porre il flag a ''Centro Medico Privato'' (2) e compilare obbligatoriamente il campo ''Responsabile'' (3) inserendo il Codice Fiscale del Responsabile che ha eseguito la somministrazione.

Dopodiché, l'inserimento della somministrazione prosegue come già precedentemente descritto nella presente sezione.

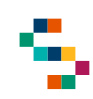

#### **Registrazione Co-Somministrazioni - compilazione Scheda Anamnestica**

La nuova funzionalità relativa alla compilazione della Scheda Anamnestica prevede che, nel caso in cui siano rispettate le seguenti condizioni, è<br>possibile utilizzare il medesimo questionario possibile utilizzare il medesimo questionario registrato in precedenza:

- i vaccini sono somministrati da uno stesso operatore nella stessa giornata;
- i vaccini ricadono nella medesima tipologia (es: vivo/adulti ecc..);
- l'anamnesi è valida.

In fase di compilazione (1), la Scheda Anamnestica relativa alla vaccinazione successiva, risulta precompilata ma è necessario validarla per completare la registrazione della somministrazione  $(2).$ 

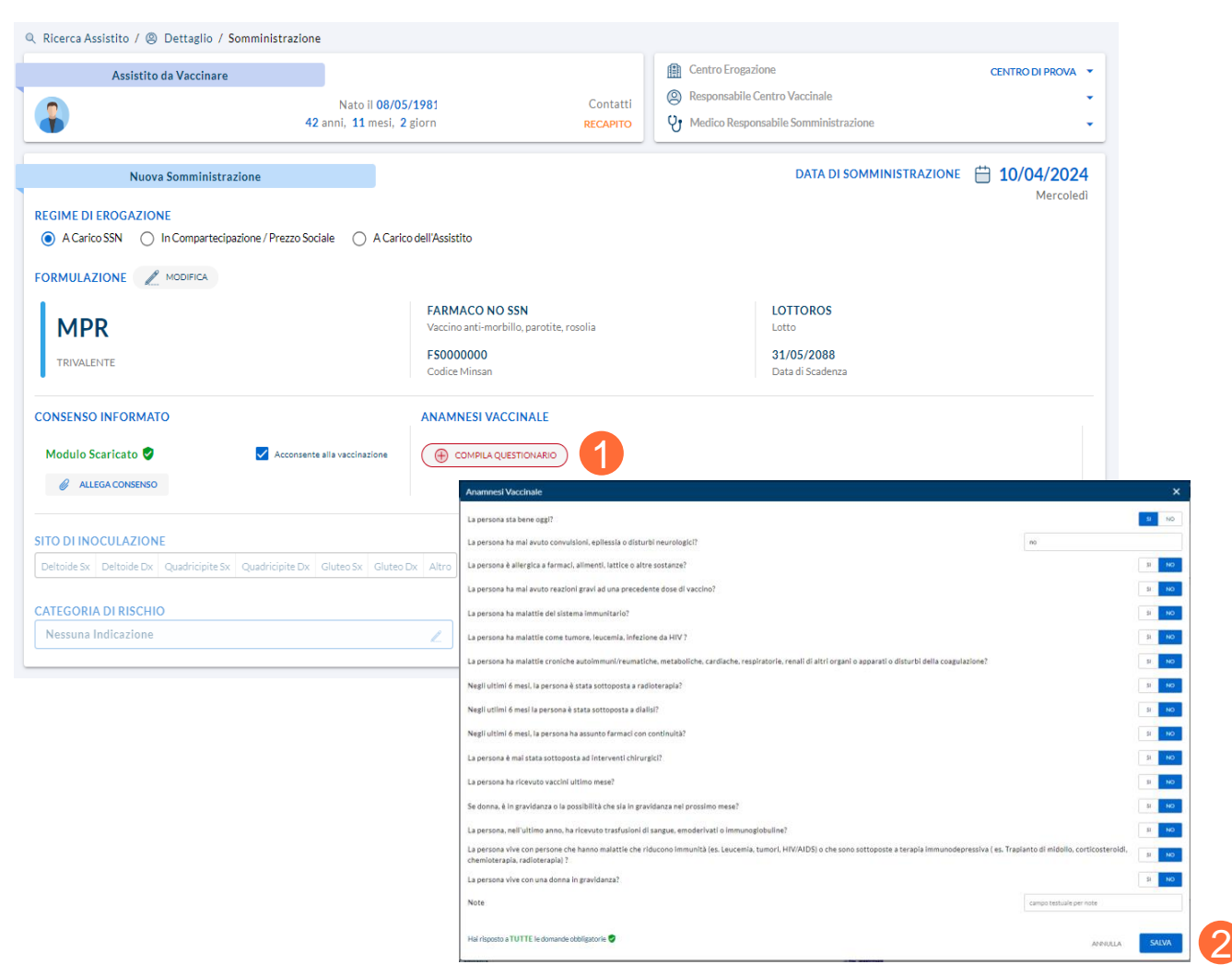

01 Accesso al Sistema

02 Prenotazioni

03 Ricerca Assistiti

04 Registrazione Somministrazione

05 Libretto Vaccinale

06 Giacenze

07 Riferimenti Utili

08 Comunicazioni all'Assistito

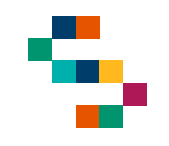

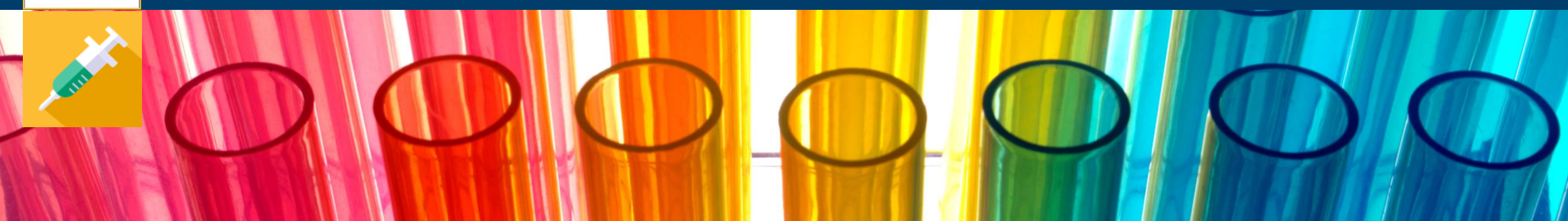

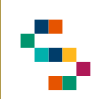

#### **Libretto Vaccinale**

Dalla ''Scheda Assistito'', è possibile accedere al suo Libretto Vaccinale in cui è possibile visualizzare le informazioni anagrafiche di base dell'assistito e lo storico delle vaccinazioni eseguite dallo stesso organizzate secondo tre modalità:

- Per Formulazione aggregata ( 1), ovvero la lista di tutte le formulazioni eseguite dall'assistito con rispettive dosi (se presenti)
- Per Vaccinazione singola ( 2), ovvero la lista di tutti i vaccini eseguiti dall'assistito con rispettive dosi (se presenti)
- Per Elenco tabellare ( 3), ovvero la lista delle singole somministrazioni eseguite

Nella sezione ''Libretto Vaccinale'' è possibile per l'assistito in questione prenotare ( 4),registrare ( 5 ) una Somministrazione e stampare il Certificato Vaccinale (altrimenti se non disponibile il Libretto Vaccinale) ( 6), mediante gli appositi tasti .

Per un assistito minore è possibile eseguire anche la stampa dell'obbligo scolastico (7).

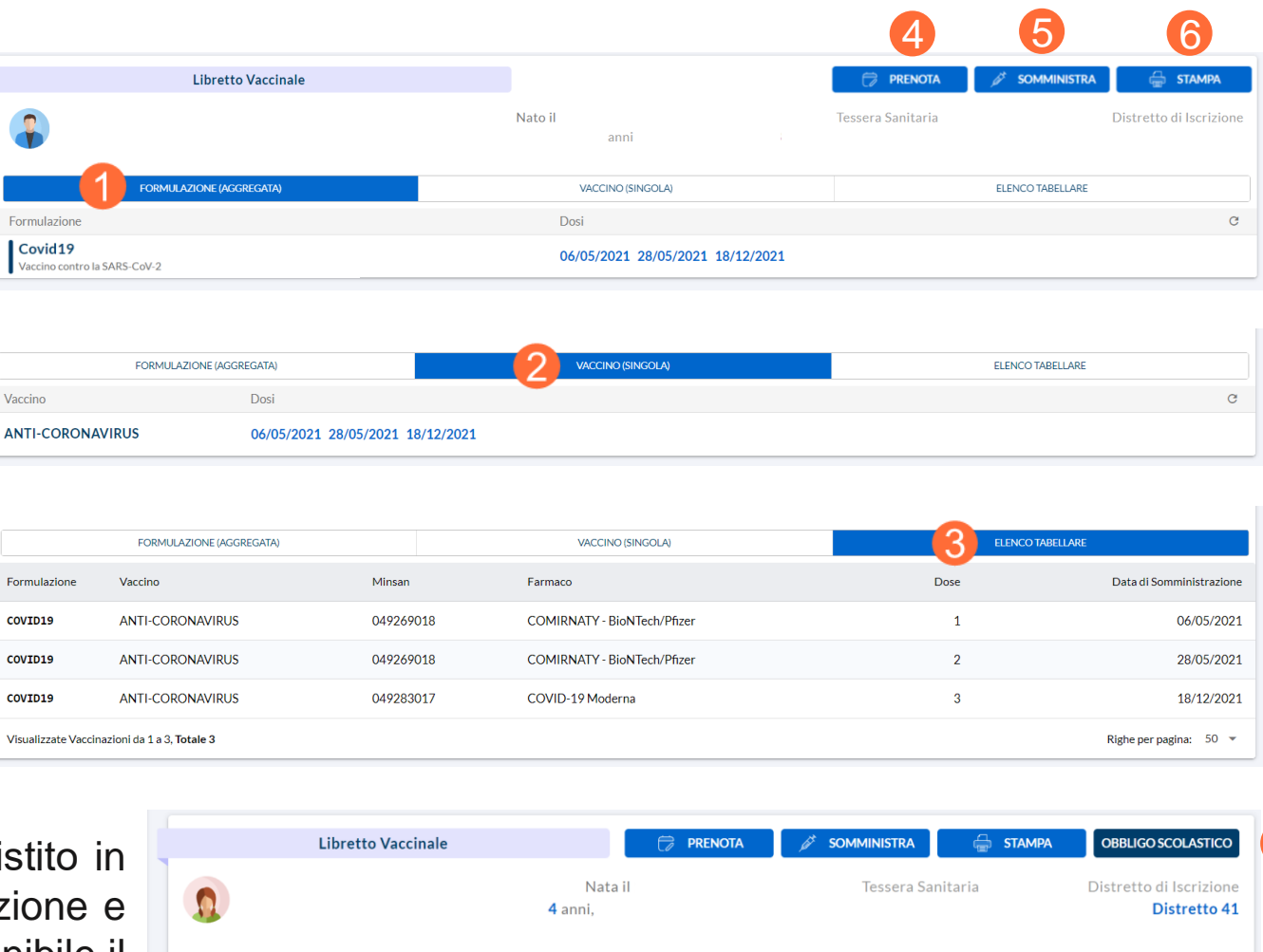

VACCINO (SINGOLA)

15/05/2019 16/07/2019 17/01/2020

Dosi

FORMULAZIONE (AGGREGATA)

Vaccino antidifterite-tetano-pertosse-polio-Hib-epatite B 3 dosi base

Formulazione

Esavalente

**ELENCO TABELLARE** 

7

 $\alpha$ 

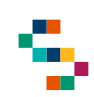

#### **Dettaglio Somministrazione, Stampa Ricevuta e Annullamento Somministrazione**

Dal **Libretto Vaccinale**, cliccando sulla data di una qualsiasi dose eseguita (1) è possibile visualizzare il ''Dettaglio Vaccinazione'' (2), ovvero:

- Dati anagrafici di base dell'assistito
- Vaccinazione eseguita e informazioni di base legate ad essa
- Medico Responsabile Somministrazione
- Struttura di somministrazione

E' possibile inoltre:

- Eseguire il download della ricevuta cliccando sul tasto "STAMPA" (3)
- Inserire un'eventuale reazione avversa verificatasi a seguito di vaccinazione (4)
- Eliminare una somministrazione registrata cliccando sul tasto "Annulla Somministrazione" (5) indicando una motivazione obbligatoria (6), se la data di somministrazione è antecedente al 2019 oppure opzionale (7) se successiva.

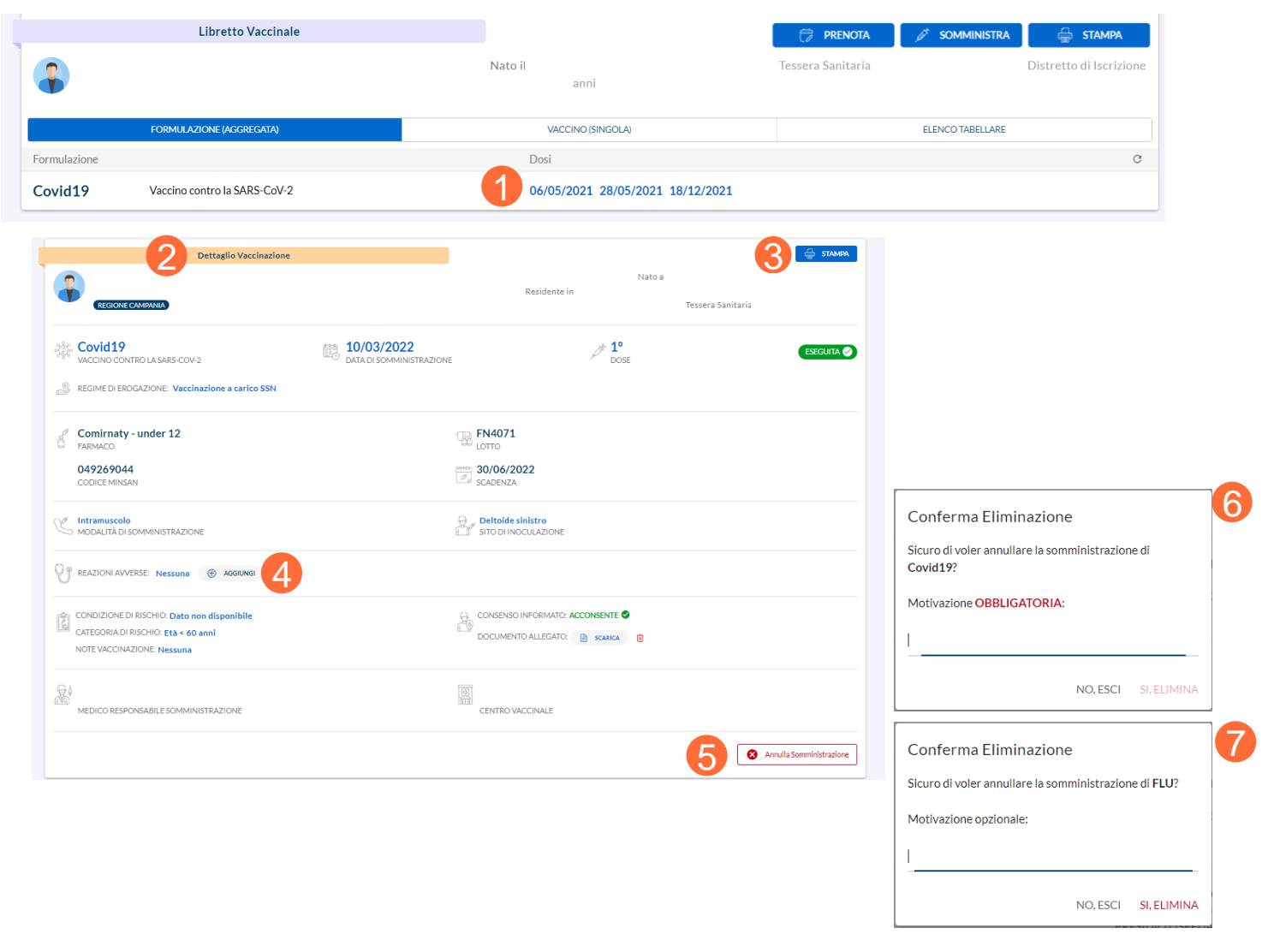

01 Accesso al Sistema 02 Prenotazioni 03 Ricerca Assistiti 04 Registrazione Somministrazione 05 Libretto Vaccinale 06 Giacenze 07 Riferimenti Utili

08 Comunicazioni all'Assistito

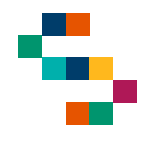

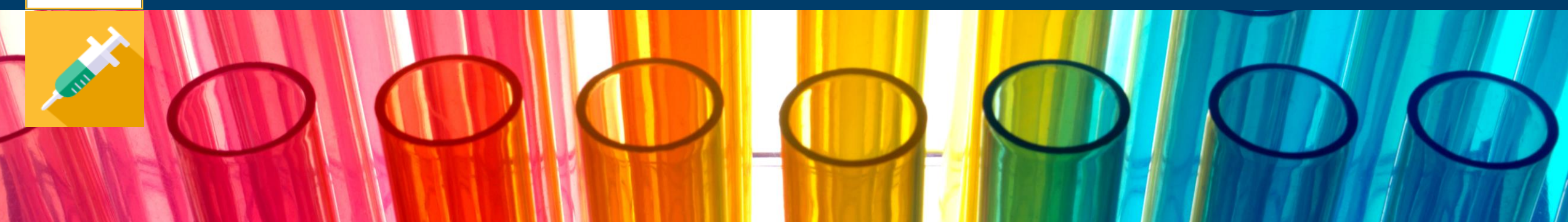

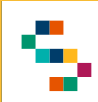

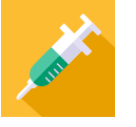

#### **Visualizzazione Giacenze**

Per visualizzare le giacenze del Centro presso cui si opera, è necessario cliccare sul tab **Visualizza Giacenze** (1).

In qualsiasi momento, è possibile tornare alla sezione ''Visualizza Giacenze'' cliccando sull'icona in alto a sinistra (2).

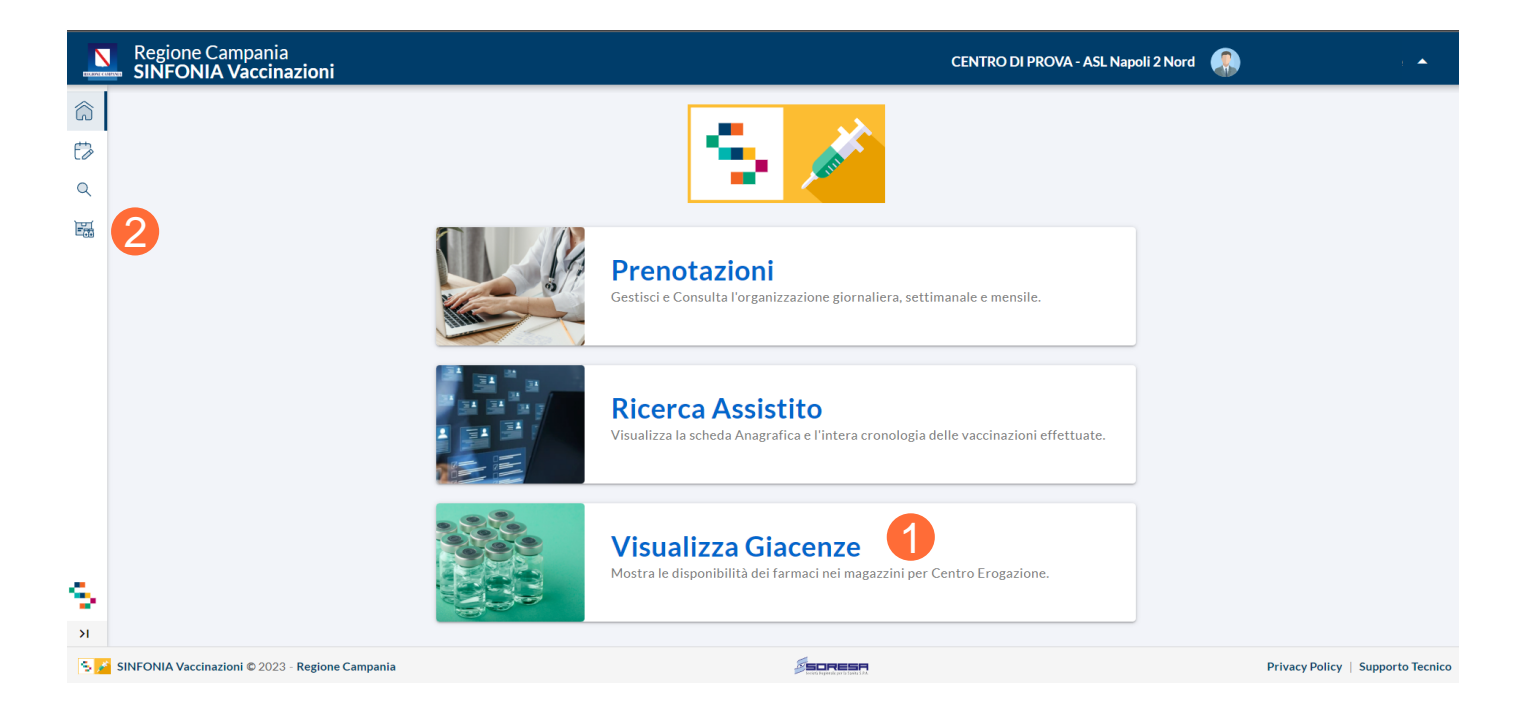

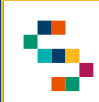

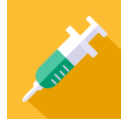

#### **Giacenze per Centro Vaccinale**

A seguito della selezione del tab ''Visualizza Giacenze'', si accede alla lista delle giacenze disponibili per il Centro presso cui si opera. In particolare, è possibile visualizzare:

- Tipologia Fornitura
- Lotto
- Data di Scadenza
- Quantità rimanente

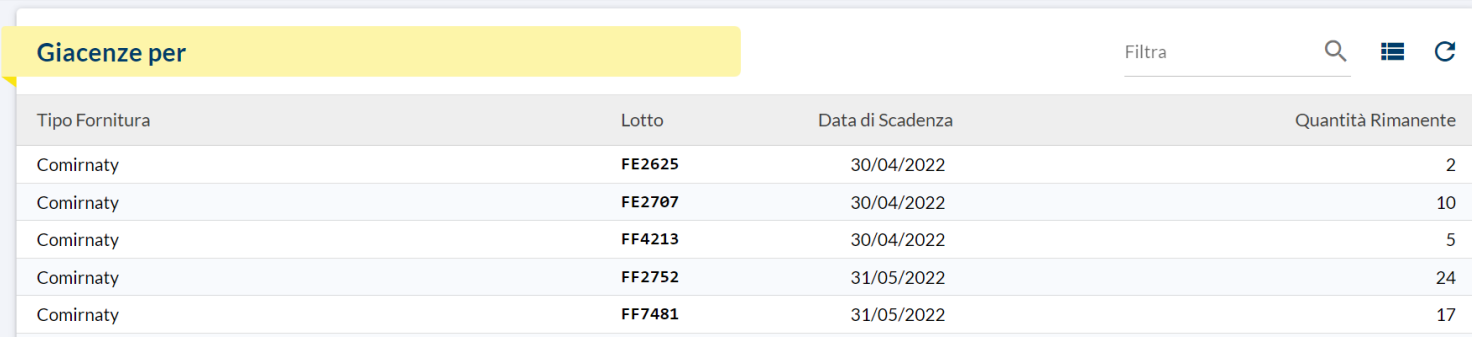

01 Accesso al Sistema 02 Prenotazioni 03 Ricerca Assistiti 04 Registrazione Somministrazione 05 Libretto Vaccinale 06 Giacenze

07 Riferimenti Utili

08 Comunicazioni all'Assistito

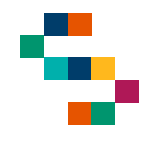

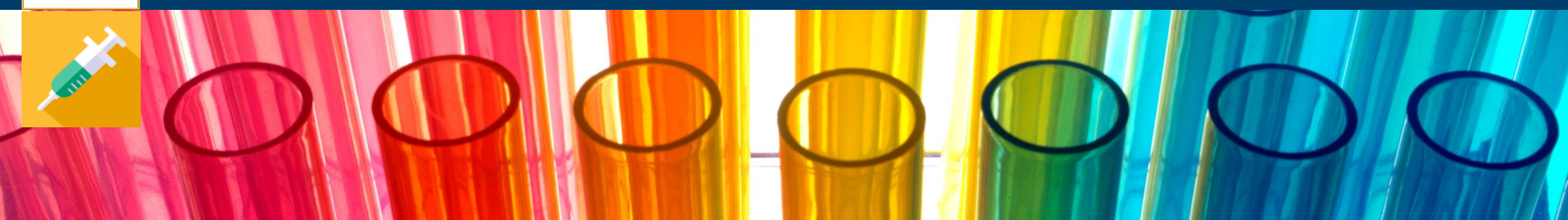

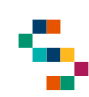

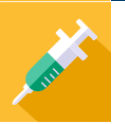

#### **Riferimenti utili**

Dalla Home Page, cliccando su ''Supporto Tecnico'' in basso a destra ( 1), è possibile visualizzare i canali di supporto disponibili per gli utenti operanti sul Sistema .

In particolare, è possibile contattare il supporto tecnico scrivendo una mail alla casella di posta **[vaccinicovid@soresa](mailto:vaccinicovid@soresa.it) .it**

**Il servizio di supporto è relativo all'utilizzo tecnico dell'applicazione e non fornisce consulenza procedurale o clinico epidemiologica**

In caso di errori bloccanti rilevati durante l'operatività, si suggerisce di fornire al supporto tecnico il dettaglio dell'alert visualizzato a Sistema con indicazione di Trace ID ( 2 )

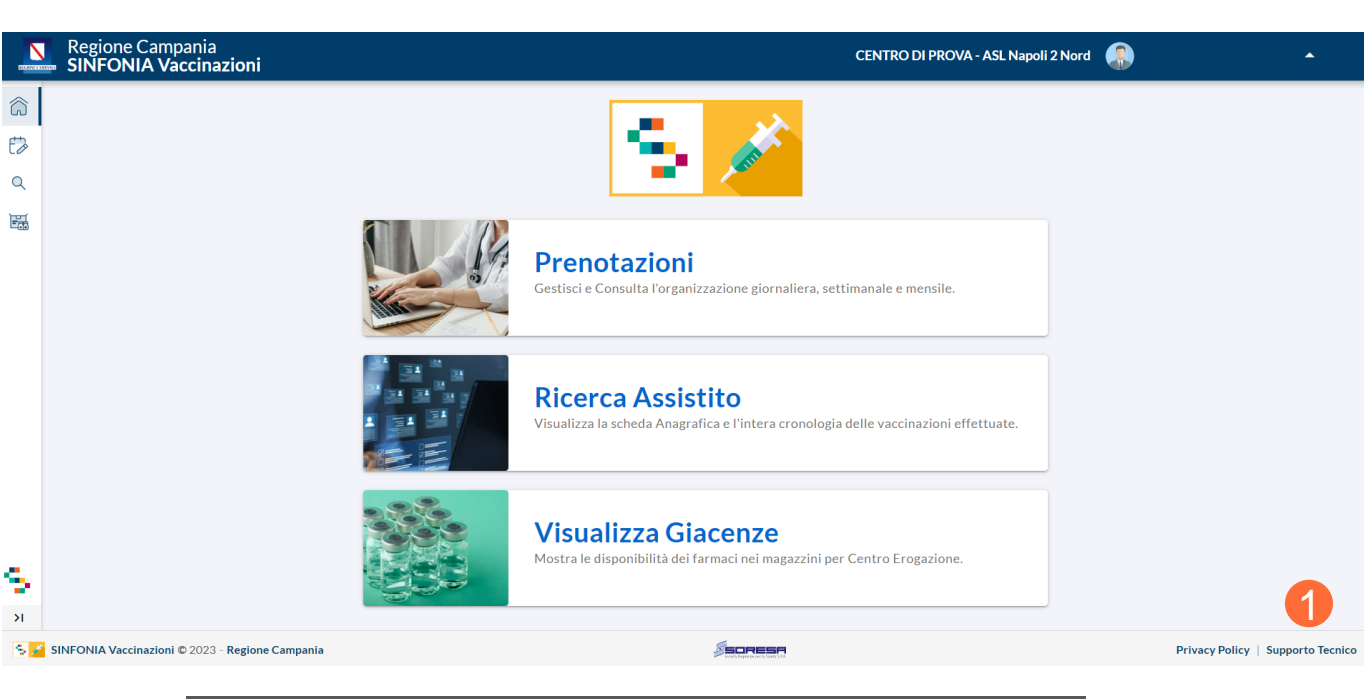

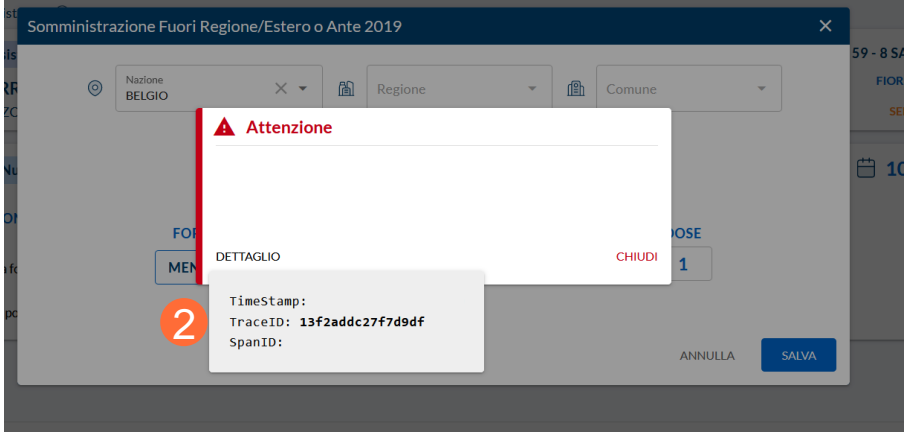

01 Accesso al Sistema 02 Prenotazioni 03 Ricerca Assistiti 04 Registrazione Somministrazione 05 Libretto Vaccinale 06 Giacenze 08 Comunicazioni all'Assistito 07 Riferimenti Utili

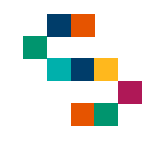

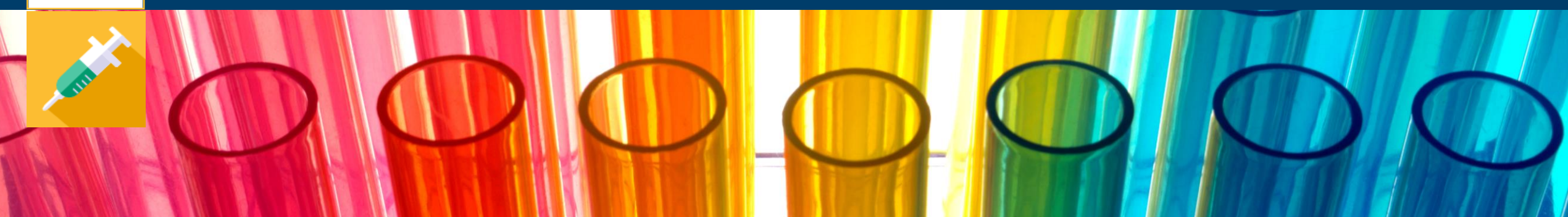

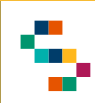

È attivo un Sistema di alert via e-mail che notifica all'Assistito l'inserimento a Sistema di eventi importanti a suo nome, ovvero l'assistito riceve una mail automatica (se correttamente registrata nella sezione Contatti della sua anagrafica) dal Sistema nel caso di:

- **Inserimento di una prenotazione**
- **Ripianificazione di una prenotazione**
- **Annullamento di una prenotazione**
- **Inserimento di una somministrazione**
- **Annullamento di una somministrazione**
- **Inserimento di una mancata somministrazione**

In particolare, nelle comunicazioni sarà presente l'indirizzo di riferimento del Centro Vaccinale

# Grazie

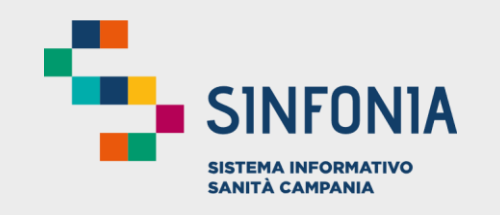

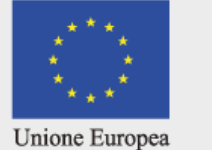

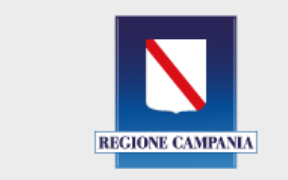

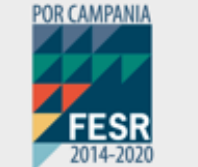

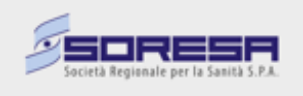